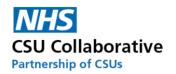

# CQRS Local User Guide For

# **Commissioning Organisations**

# Version 1.8 January 2023

| 1.  | About CQRS Local and its Benefits                                     |
|-----|-----------------------------------------------------------------------|
| 2.  | GP Practice Sign-up Process                                           |
| 3.  | The End to End Process                                                |
| 4.  | Single and Multi-Level Practices Explained                            |
| 5.  | User Roles and Accountabilities                                       |
| 6.  | Logging into CQRS Local & Forgotten Password5                         |
| 7.  | Switching Roles within CQRS Local6                                    |
| 8.  | Stopping/Setting up Email Notifications                               |
| 9.  | Your CQRS Local Home Screen                                           |
| 10. | Switching On/Off Multi-level Approval9                                |
| 11. | Tariff Currency and Bandings9                                         |
| 12. | A Commissioner Creating a Service                                     |
| 13. | The Commissioner Approval Process                                     |
| 14. | Declined Claims by the Commissioning Organisation                     |
| 15. | Commissioner Offering out an Existing Service                         |
| 16. | Making a Change to a Service Offering                                 |
| 17. | Ending /Expiring a Contract                                           |
| 18. | Commissioner Submission on Behalf of a Service Provider               |
| 19. | Bulk Claims                                                           |
| 20. | Cloning and Editing a Current Service (in the current financial year) |
| 21. | Cloning a Service into a New Financial Year                           |
| 22. | Extending the Claims Window                                           |
| 23. | Re-activating an Expired Claims Window                                |
| 24. | Searching for a Claim using the Claim ID or Name                      |
| 25. | Reporting – By The Commissioner                                       |
| 26. | Schedules (Claim Windows)                                             |
| 27. | Administration – Account Management                                   |
| 28. | System Statuses                                                       |
| 29. | Glossary of Terms                                                     |
| 30  | Acronyms                                                              |

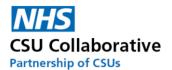

| 31. | Frequently Asked Questions | 49 |
|-----|----------------------------|----|
| 32. | Useful Links               | 49 |

#### Disclaimer:

All names, images and any financial information are completely fictitious and have been created entirely for training purposes.

Some images may have dates that don't necessarily correlate. These images are for illustration purposes only.

Remember to take a look at our eLearning for a more interactive user experience. Click here to access this.

## 1. About CORS Local and its Benefits

#### What is CQRS Local?

CQRS Local is a web based system to manage payments for local incentive schemes – very much like the national version but with you in the driving seat!

The system will allow Commissioner's to set up and manage schemes – from a simple item of service option, to a complex weighted scheme; offer these schemes out to GP practices who then submit claims for payment; The Commissioning Organisation validate these claims and authorise payment and payment is made – simple and straightforward and all within a single system.

#### **CQRS Local aims to:**

- Provide flexibility in managing local incentives schemes through a payment tool that leads to prompt payments.
- Be a one-stop-solution for providers and Commissioners to claim and manage locally driven schemes that reflect local alities.
- Make payments without the need for practices to submit invoices following the approval of a claim.
- Offer reporting tools that enable ease in monitoring activity.
- Reduce the risk of inaccurate claims.
- Make it easier for providers to understand what payments have been made against the activities claimed.

#### **Key Benefits for a Commissioning Organisation:**

- A single, central point of access.
- Easily tracked and auditable data submissions.
- A reduction in time spent developing and administrating the local payment via spreadsheets.
- A standard and consistent approach to system configuration and administration.
- Integrated, seamless participation management.
- Increased reporting functionality .
- Access to external system support teams.
- Easier integration with other Commissioning Organisations, if required, in future.

#### **Key Benefits for a General Practice (Service Provider):**

- A reduction in the administrative overhead of submitting excel based claims
- Easier reconciliation of payment
- The ability to track all stages of the process following submission
- Enhanced reporting capability

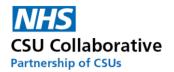

## 2. GP Practice Sign-up Process

The below processes will assist Service Providers with gaining access to CQRS Local depending on your chosen approval level set up.

- 1. The CQRS Local Team will set up a Commissioner as an Commissioning Account Administrator, who can set other users up at their Commissioning Organisation. These other roles could be; Commissioning User (tier 1), Commissioning Approver (tier 2) or Commissioning Finance.
- 2. A Commissioner will then email out a <u>registration link to</u> their GP practices' requesting for them to register for a CQRS Local account.
- 3. Each person at the practice who will be using CQRS Local will <u>register</u> for an account providing this has been agreed by their Practice Manager.
- 4. The Commissioning Account Administrator will receive notification of this request and will approve the account.
- 5. Once approved, an automated email will be sent to the Practice User who will click on a link and follow the on-screen instructions for account activation.

Kev

CO - Commissioning Organisation. SP - Service Provider. PM/BM - Practice Manager/Business Manager

1 A CQRS Local Administration Guide can be found in the following location to assist you. Click here to view this.

#### The End to End Process

This shows the end to end process in 3 steps. Please note that a GP practice will only ever see a service that they have signed up to and where this has been offered to them.

- **Step 1** Commissioner creates a service, adds the service components and offers the service out to the Service Provider (s)
- **Step 2** Service Provider prepares and submits Declaration\*
- **Step 3** Commissioner Approval Process
  - a) Tier 1 Commissioner User Inspecting the Claim
  - b) Tier 2 Commissioner Approver Approving the Claim for Payment

\*Refer to the section below titled 'Single and Multi-Level Practices Explained'

## 4. Single and Multi-Level Practices Explained

Some Service Providers currently have a single-level approval process and others have opted for multi-level approval. A single level process enables a Practice User to input acheivement data and submit this themsleves for Commissioning Organisation approval. These are usually smaller practices. Other organisations may prefer to opt for a multi-level approval process which will involve the claim being internally approved by the Practice or Business Manager prior to submission to the Commissioning Organisation.

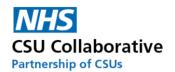

The process below will show you the steps involved from beginning to end covering both the Commissioning Organsiation and the Service Provider when submitting claims. This covers both a high level and low level process view.

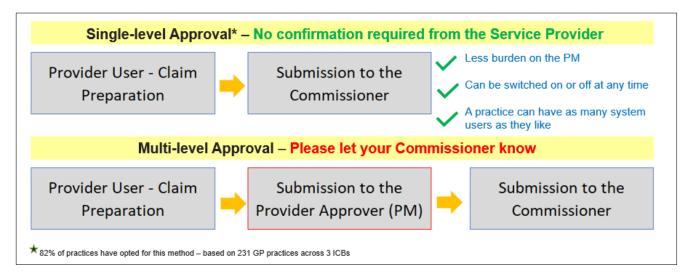

## User Roles and Accountabilities

Each Commissioning organisation and GP practice have a System Administrator/Super User who will create an account and give the necessary permisisons depending on the users' role and job accountabilities. The home screen for example may have fewer options than a co-worker.

For enquiries relating to user roles please consult your System Administrator/Super User in your organisation.

Below are two tables covering the roles available within CQRS Local and the typical permissions which can be carried out with that level of access. This can be configured.

| Category | Action                                          | Commissioner<br>Admin | Commissioner<br>Approver | Commissioner<br>User | Commissioner<br>Finance |
|----------|-------------------------------------------------|-----------------------|--------------------------|----------------------|-------------------------|
|          | User impersonation                              | ×                     | ×                        | ×                    | ×                       |
|          | Create Account (by invitation)                  | ×                     | ✓                        | ✓                    | ✓                       |
|          | Edit Personal details                           | ✓                     | ✓                        | ✓                    | ✓                       |
|          | Change Password                                 | ✓                     | ✓                        | ✓                    | ✓                       |
|          | Revoke User Access- Others' account             | ✓                     | ×                        | ×                    | ×                       |
| User     | Revoke User Access- Own account                 | ✓                     | ✓                        | ✓                    | ✓                       |
| Accounts | Approve personal details                        | ×                     | ×                        | ×                    | ×                       |
|          | Request Additional Roles/Access to Organisation | ×                     | ×                        | ✓                    | ✓                       |
|          | Approve Requested Roles/Access                  | ✓                     | ×                        | ×                    | ×                       |
|          | Opt In/Out of Email Notifications               | ✓                     | ✓                        | ✓                    | ✓                       |
|          | Withdraw Roles/Access                           | ✓                     | ×                        | ×                    | ×                       |
|          |                                                 |                       |                          |                      |                         |
| A        | Approve Tier 1 Claims                           | ×                     | ×                        | ✓                    | ×                       |
| Approval | Approve Tier 2 Claims                           | ×                     | ✓                        | ×                    | <b>√</b> *              |

<sup>\*</sup> If a claim exceeds an internally agreed amount, a Tier2 Approver can submit the claim to a Finance User for them to approve.

This is optional and dependant on the organisations' policies. Tier2 can still proceed and approve the claim if, for example, they had verbal approval.

Please note that some of the options you see in this user guide may not necessarily correspond with yours. If you think you require additional access roles, please consult with your line manager in the first instance.

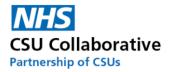

## Logging into CQRS Local & Forgotten Password

CQRS Local is a secure site and be can accessed from any web browser, such as Microsoft Edge, Internet Explorer, Chrome, or Firefox and does not need a VPN connection. Formally called N3, it will not require The Health and Social Care Network (HSCN) for a connection either.

Any user who wishes to register for an account should click on the link and follow the below instructions.

#### local.cgrs.nhs.uk

- 1. Click on the Register button where you will then be directed to the Registration page.
- 2. Enter in your email address.
- 3. Next is to enter in your ODS code (Organisation Data Service). If this is something you are unsure of, you can type in the name of the GP practice into the Organisation field.
- 4. Once you have done this, click on the Next button.
- 5. Now select the role you will undertake followed by your first and last name.
- 6. Finally, click on the Register button. Once your request is approved you will receive an email to confirm your account.

Please always ensure that you follow the password guidelines and remember to keep this password safe and not to disclose it to anybody – it's your ID and your responsibility.

Password guidelines: Passwords must be at least 8 characters and contain all of the following: upper case (A-Z), lower case (a-z), number (0-9) and special character (e.g. !@#\$%^&\*)

There is an option in the log in screen which will allow you to tick to 'Remember Me'. Do not use this option if you are logging onto a shared (public) computer.

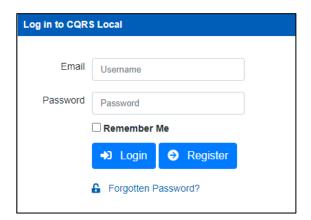

If you have forgotten your password, click on the Forgotten Password link. You will be presented with the following screen. Enter the email address that your account was registered with and click on the **Submit** button. When you receive your email from CQRS Local, follow the steps outlined.

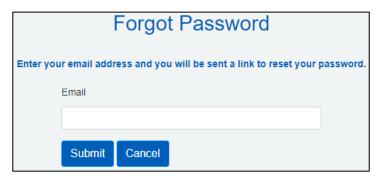

1 A CQRS Local Administration Guide can be found in the following location to assist you. Click here to view this.

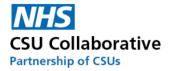

## 7. Switching Roles within CQRS Local

This is a convenient facility for users who have more than one CQRS Local user account to switch roles without the need to have multiple logins. Some Commissioning users for example will be set up as both the Commissioner Approver and Administrator. The following instructions will show you how you can easily switch between accounts.

Once you have entered your user name, password and logged into CQRS Local, you will be presented with a screen similar to the one shown below. Simply click on the account that you wish to use. You will then be taken straight to your homepage.

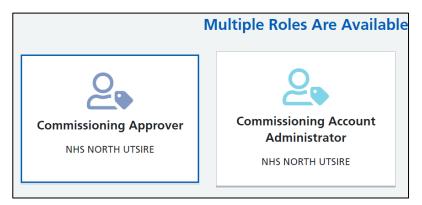

If you are already logged in as one role, i.e. Commissioner Approver, and you wanted to switch to your Admin role, then you will need to do the following:

1. Click on your **profile** icon

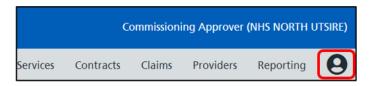

2. Next is to click on Switch Role.

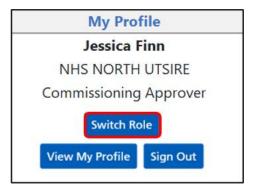

3. You will then be asked to select your account (see image above showing both roles). After you have done this, you will then be taken straight to your CQRS Local homepage.

## 8. Stopping/Setting up Email Notifications

To set up or stop email notifications, please follow the below process.

1. Click on the View My Profile icon located at the very right upper part of your screen.

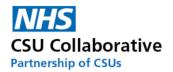

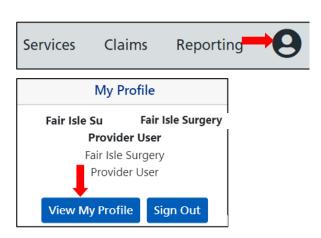

- 2. Next is to click on the View My Profile button.
- 3. Click on the Notification Settings menu tile.

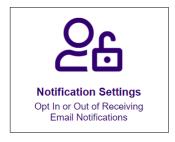

- 4. Tick or untick the send me notifications option.
- 5. Click **Save** to save your preferred settings.

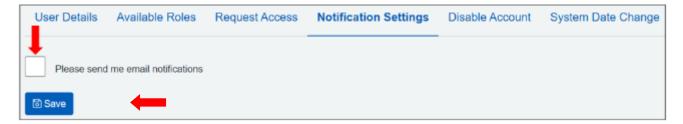

## 9. Your CQRS Local Home Screen

When you log in to CQRS Local you will be presented with your home screen. Again, as mentioned previously, you may not have visibility of all the below functions.

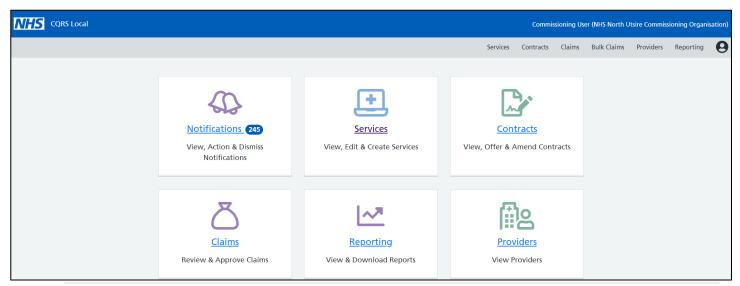

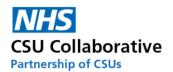

The screen features a number of menu tiles and will take you directly to that particular section in the system. Each of the tiles are linked to the options on your menu bar.

#### menu tiles

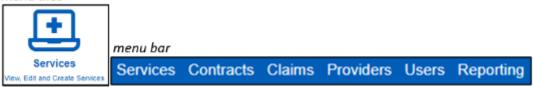

A number in a green box as shown below in Notifications, indicates that there are a total of 10 notifications for you to be aware of. Clicking on the menu tile will open the message centre. Messages in blue indicate that they have not been read. Your role and system set up will determin the type of messages that you will see. For example, an Approver will have notifications advising them that there are claims that need their approval.

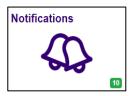

| Notifications by Status:     | Notifications by Type:           |
|------------------------------|----------------------------------|
| All Statuses                 | Claims & Approvals               |
| Unread Items For Action      | Approval Period Expired          |
| Unread Items For Information | Claim Approved                   |
| All Items For Action         | Nearing Approval Period End      |
| All Items for Information    | Pending Commissioner Review (L1) |
|                              | Services, Components & Contracts |
|                              | New Contract                     |
|                              | Service Created                  |
|                              | Service Published                |

System Notification for a Commissioner alerting them that there is a claim Pending Commissioner Review (L1).

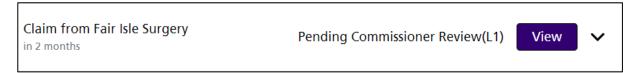

Below is a matrix showing which functions will be available depending on your user role. These functions will appear on your CQRS Local homepage as menu tiles and will also show at the top of your screen as a link too.

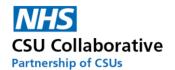

| Organisation - Commissioning |                                                                                        |   |              |          |   |       |   |   |
|------------------------------|----------------------------------------------------------------------------------------|---|--------------|----------|---|-------|---|---|
|                              |                                                                                        |   | Available Fu | unctions |   |       |   |   |
| User Role                    | Jser Role Services Contracts Claims Bulk Claims Providers Reporting Payment File Users |   |              |          |   | Users |   |   |
| Commissioning User           | ٧                                                                                      | ٧ | ٧            | ٧        | ٧ | ٧     |   |   |
| Finance User                 | ٧                                                                                      | ٧ | ٧            |          |   |       | ٧ |   |
| Admin User                   | ٧                                                                                      | ٧ | ٧            |          | ٧ | ٧     |   | ٧ |
| Super User                   | ٧                                                                                      | ٧ | ٧            |          | ٧ | ٧     |   | ٧ |

| Organisation - Service Provider |                                                                                        |  |   |  |  |   |          |
|---------------------------------|----------------------------------------------------------------------------------------|--|---|--|--|---|----------|
|                                 | Available Functions                                                                    |  |   |  |  |   |          |
| User Role                       | Jser Role Services Contracts Claims Bulk Claims Providers Reporting Payment File Users |  |   |  |  |   |          |
| Provider User                   | √                                                                                      |  | √ |  |  | √ | <b>√</b> |
| Admin User                      |                                                                                        |  | √ |  |  | ٧ |          |
| Finance User                    |                                                                                        |  | ٧ |  |  | ٧ |          |

## 10. Switching On/Off Multi-level Approval

By default, all GP practices are set to be a single level approving practice (for further information on this, please refer to the section The End to End Process – High and Low Level View)

- 1. From your CQRS Local homepage, click on the **Providers** menu tile.
- 2. Locate your GP practice and click on the **View** button.
- 3. Tick or untick the Multi-level approval box.
- 4. Click Save.

## 11. Tariff Currency and Bandings

This section will aid you with deciding which tariff currency is right for your service as well as useful information relating to bandings and how they work.

|   | Tariff                       | Meaning                                                                                                    |
|---|------------------------------|----------------------------------------------------------------------------------------------------|
| 1 | Per Unit                     | Per Patient or Per Test                                                                                                    |
| 2 | Retainer                     | Retainer is that you will deliver a service no matter how many patients you see. A Commissioner may ask for evidence to be provided of tests completed. There may be a certain number for the Commissioner to honour payment. These are usually payable yearly.                        |
| 3 | Actual Population Per Item   | Similar to 4 - but per Patient or Per Test                                                                                                    |
| 4 | Actual Population Retainer   | Actual Population retainer — this would usually be a small amount often circa £1 per patient paid over the year and often split quarterly (i.e. if £1 per head per 10000 patients then they would be paid £2500 per quarter to deliver the service for the year as and when required). |
|   |                              | For example – a treatment room / out of hospital care service would pay circa £1.27 per actual patient per year to provide a number of elements as and when required such as minor trauma/blood samples/ear syringing/dressings etc.                                                   |
| 5 | Weighted Population Per Item | Similar to 1 but these are based on weighted population.                                                                                                    |

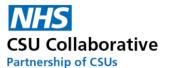

| 6 | Weighted Population                                                 | Weighted population retainer — as per the above but used for a service for a clinical condition that could have more of an impact on patients of a certain age group / depravation etc. where some practices would see more activity or that would need more time and effort to provide the same service to their patients demographic.                                                                                                    |
|---|---------------------------------------------------------------------|----------------------------------------------------------------------------------------------------|
| 7 | Bandings – Static Activity and<br>Static Percentage & Sliding Scale | Bandings can be used by Commissioners for performance related payments. You could use the Static Activity where achievements that meet a certain threshold will determine a higher financial return for the provider. These can be calculated as patients seen or procedures undertaken. Static Percentage shows where performance will be related to percentage complete and based upon them you get a different tariff. The sliding scale is set between 0 and 100 % with every single step up by a percent equals a different tariff amount. |

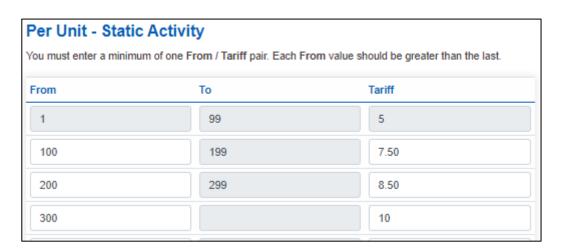

There is also a useful calculation tool to help Service Providers work out potential income. Simply enter in the number of patients you have seen or forecast to see and click on the Calculate button.

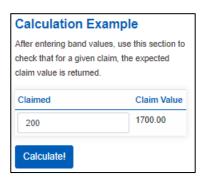

You will need to select the Banding type required for these scheme. The example shown above uses the Static Activity. The Static Percentage could be used for a certain cohort of patients. For example, the cohort of your registered patients who are being prescribed Warfarin and are due to have a review – the following would then be payable per percentage of patients who have had their review undertaken.

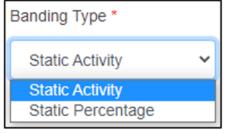

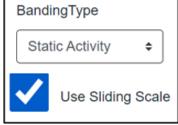

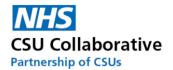

The sliding scale option is used for both percentages and banding.

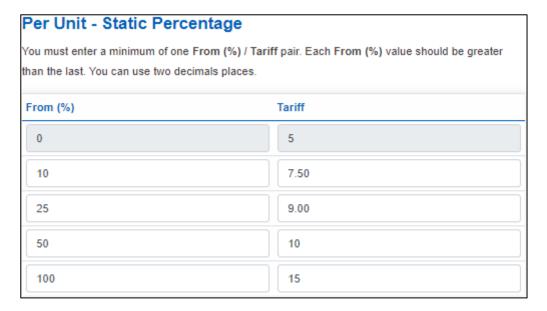

## 12. A Commissioner Creating a Service

This section will help you understand how to use the system as a Commissioner to create a new service, add components and create contracts. Please note that, due to user permission levels, some of the options you see in this user guide may not necessarily correspond with your live system. If you think you require roles with additional access, please consult with your local Admin User.

#### **Creating a New Service**

1. Click on **Services** located in the upper part of your screen or alternatively select the menu tile from your homepage.

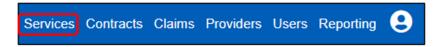

- 2. Select the **Financial Year** this Service will be running in.
- 3. Next click on New Service.

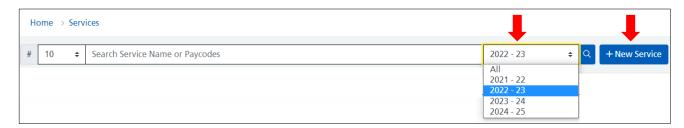

4. You will then be presented with the Service information screen. Below is a screenshot with corresponding letters next to each section to aid you with completing each part correctly.

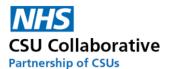

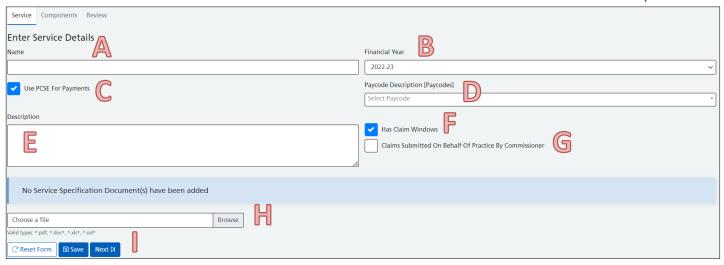

- A. **Name** choose a name for the Service this may, for example be Minor Surgery. A message will appear if your chose a name that is already in use.
- B. Financial Year is the period in which the Service will run.
- C. **Use PCSE for payments** this will work in exactly the same way as the National System, or simply leave unticked if you have an agreement in place to pay off system.
- D. **Paycode Description** this will determine which budget this particular service will be paid from. Please choose the most appropriate selection carefully and consult with your Finance Team if in any doubt. The paycodes used will also determine which Service Provider Contract Type they can be used for. The Minor Surgery DES paycodes highlighted below illustrates that these codes are suitable for GMS, APMS and PMS Contracts from their last letter. Minor Surgery DES [DEMSUA, DEMSUA]
- E. Description any details relating to the service description. You could just enter what the name of the service is.
- F. **Has Claims Windows** Use this option if you require your Service Providers to submit their claims during a specified period of time.
- G. Claims Submitted On Behalf Of Practice By Commissioner claims submitted on behalf of Practice by Commissioner, this would be an agreed alternative of Service Provider data submission where the Commissioner or a CSU will submit a Claim (s) on behalf of the practice.
- H. **Service Specification** you may have already emailed this document out to your Service Providers but having the document within the system will make locating it very convenient. We will see how this document is accessible later on in the guide. To upload the document, click on the browse button to locate it. Once you have selected the document, click Open which will automatically attach it.
- I. Re-set Form/Save/Next allows you to clear all the fields you have filled in if you wish to start again, Save will enable you to save the form to come back to it at a later time and Next will take you to the next page.
- 5. Enter the **Name** of your service in this example are service is going to be Minor Surgery.
- 6. Financial Year can remain as it is unless you are adding a service in preparation for a new year.
- 7. Place a tick in the **Use PCSE for payments** or simply leave unticked if you have an agreement in place to pay off system.
- 8. **Claims submitted on behalf of Practice by Commissioner** is covered below. For additional guidance, please refer to Commissioner Submission on behalf of a Service Provider.
- 9. Choose the **Description** for the Service. This may be the same as the Service Name.

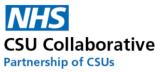

10. **Upload Service Specification Document** – A Service Specification Document is the contract delivery requirement between the Commissioning Organisation and the Service Provider. Click the **browse** button to locate the document on your computer.

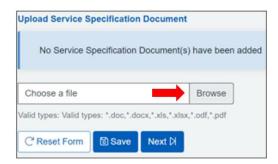

11. Once the file has been selected, click the **Open** button.

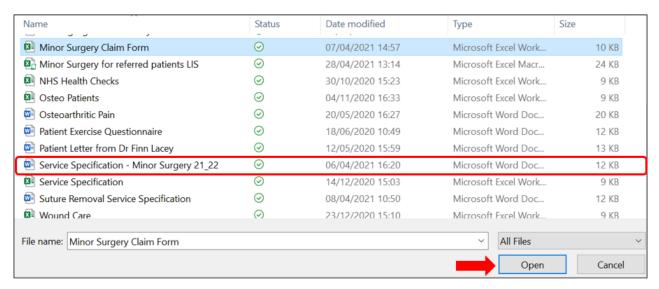

The file will then be uploaded to CQRS Local. You can futher documents if required – just follow the same process.

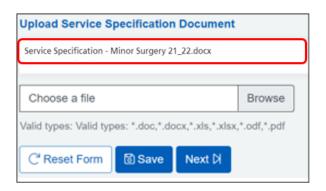

The Service details have now been entered. The next stage is to add the system components.

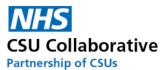

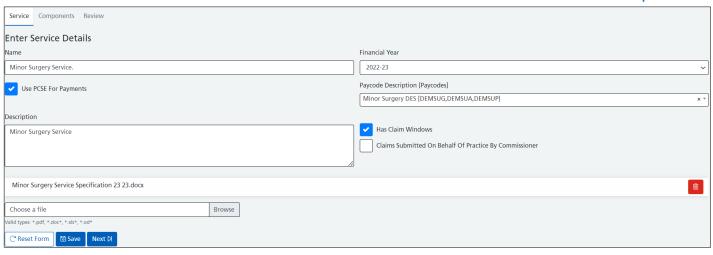

- 12. Click on Next which is located on the bottom of your screen. This will take you to the Components page.
- 13. Then click the Create Component button.

#### **Adding Components**

A Component is an activity that will be undertaken by the Service Provider in conjunction with the Service that they will be providing. For this particular example, Minor Surgery service, our components will be; Excisions, Incisions and Injections.

You will then be presented with the Component screen. Below is a screenshot with corresponding letters next to each section to aid you with completing each part correctly. Please note that if you wish to add several components they would need to be done separately. For example, minor surgery will include 3 components for Service Providers to claim against which are:

Component 1 – Injection (indicate drug name if required)

Component 2 - Incision

Component 3 - Excision

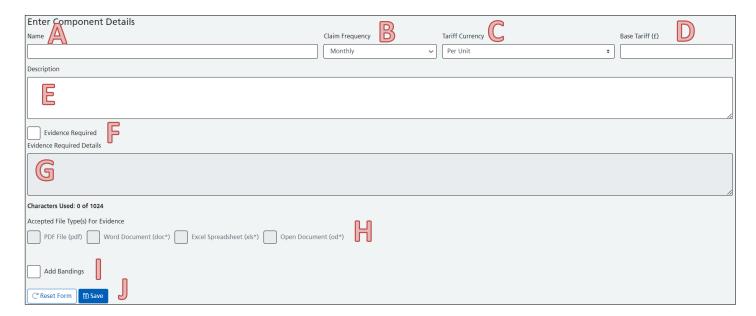

- A. **Name** This is the name of this particular component. See above for details.
- B. **Claim Frequency** You can specify when a Service Provider can make a claim for these Components. The frequencies are: Monthly, Quarterly, Bi-Annually or Annually.

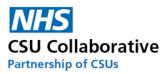

- C. **Tariff Currency** These are: *Per Unit, Retainer, Actual Population Per Item, Actual Population Retainer, Weighted Population per Item and Weighted Population Retainer.* Please see the <u>tariff currency table</u> below for further clarification as to what these mean.
- D. Base Tariff If you choose, for example, Per Unit for the Tariff Currency and pay a Base Tariff of £10, this will in theory mean that you will pay £10 per patient or per test etc.
- E. Description You can add a little further information here as to what the component is
- F. **Evidence Required** A Commissioner may request that a Service Provider supplies and uploads evidence to support these claims. The Commissioner will indicate in the grey box what type of evidence is required and the preferred format for this to be produced in. **It is paramount that whenever a piece of evidence is provided it must not contain any information that would identify a patient**. If in doubt please consult with your Caldicott Guardian for further advice.
- G. Evidence Required Details see above
- H. **Accepted Files** If you request that evidence is provided to support a claim, you can specify which files you will accept.
- I. Add Bandings. Click here to learn all about Tariff Currency and Bandings
- J. **Reset Form & Save** -Reset form allows you to clear all the fields you have filled in if you wish to start again, **Save** will enable you to save the form to come back to it at a later time
- 14. When you have filled in the details of your component, it will look similar to the example below. If you have specified a requirement for evidence, please be clear and descriptive.
- It is advisable to copy the Evidence Required information text so that you can paste it into all the proceeding text box fields.
- 15. When you have completed the form, click Save.

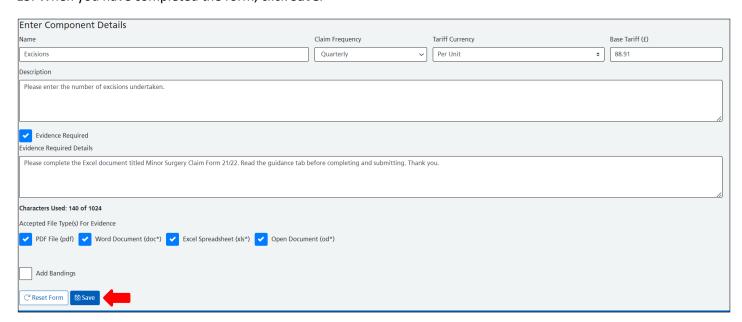

16. Your first component has now been successfully added to the system. Should you wish to edit this, click on the **Edit** button. This will allow you to edit the component name, Tariff Currency, the Base Tariff, Claim Frequency as well as the Evidence Required information box. There is also a Delete option if you wish to remove it. Should this be the case, remove it from the system and start back at the Create Components section and start again. For details about the Schedule, refer to section Schedules (Claim Windows).

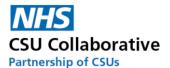

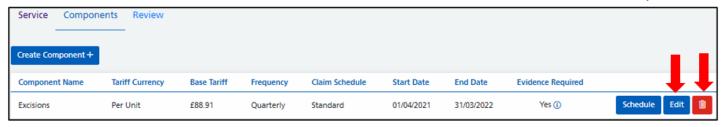

You can click the **Create Component** button again to add more components to the service. There is no limit as to how many components you can add to a service. Follow exactly the same process as above.

All of the Components have now been entered onto the system. In this scenario we have requested that the Service Provider supplies evidence for each of the 3 components, this means that they will be uploading and submitting the same evidence document 3 times – this will not take long to do.

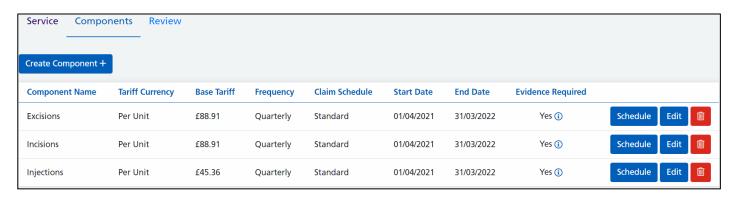

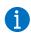

Please note that a Financial Year cannot be changed once a component is created for this Service.

#### **Reviewing and Publishing**

Reviewing and publishing allows you to check to ensure that any service entered onto the system is well detailed and correct as once the service has been published the service and its components cannot be edited.

- 17. Now that all of the Components have been entered, the next step is to review and publish the service. Click on **Review** which is located on the upper left-hand side of the screen.
- 18. It is a system requirement to confirm that you wish to publish the service. Place a tick in the box and click the **Publish** button. Please note that you will not be able to publish the service if you haven't placed a tick in the box. Remember that once published, services and components cannot be edited.

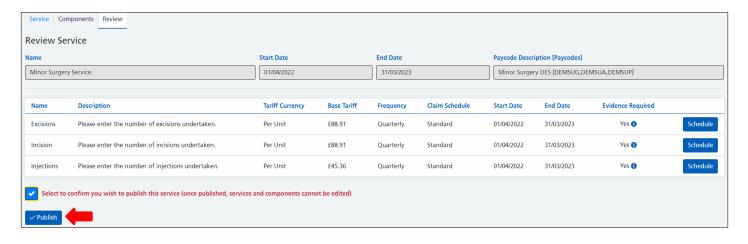

A message will temporarily appear to tell you that the service has been successfully published. The service is now published and showing that is has 3 components.

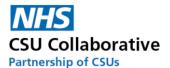

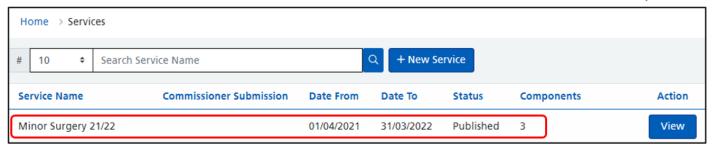

#### **Creating a Contract**

The next step is to create a contract. Creating a contract is the point in which you can decide who you are going to offer this Service to – it may be one provider or all providers within your area.

19. Click on Contracts located in the upper right-hand side of your screen.

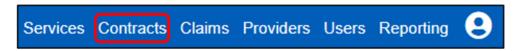

20. Next, click on New Contract.

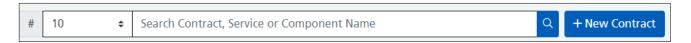

- 21. In the **Contract Name**, enter the name of the Service. This example will be: Minor Surgery Service.
- 22. Click on the **Next** button, or you can click on the **Providers** Tab.

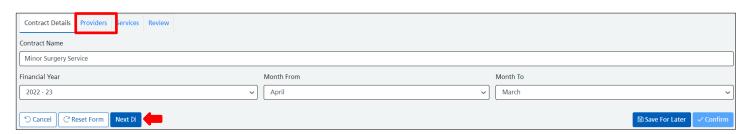

23. If the Service is going to be offered out to all providers, use the Select All tick box. You can also select individual practices if this is your preference.

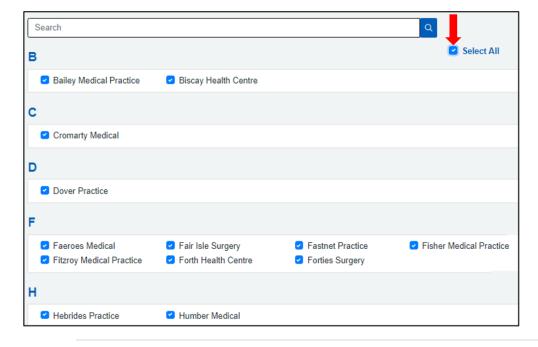

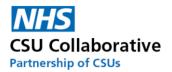

24. Click on the **Next** button, or you can click on the **Services** Tab.

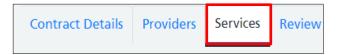

- 25. You can use the search facility to locate your service. Enter the name of the service and click on the magnifying glass.
- 26. When you have located your service, place a tick into each of the components. You can always use the **Select** button which will select them all.
- 27. Click on the **Next** button, or you can click on the **Review** Tab.

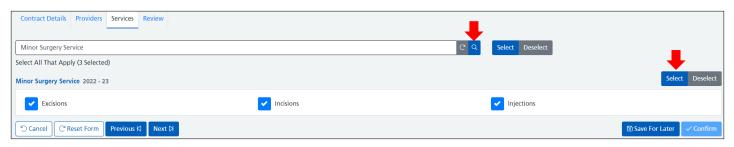

- 28. A confirmation screen will appear showing the list of the participating providers and the service (s) that are going to be offered out.
- 29. Place a tick in the check box at the bottom of the page. This is to confirm you wish to send this contracted activity to the selected providers. Now click **Confirm**.

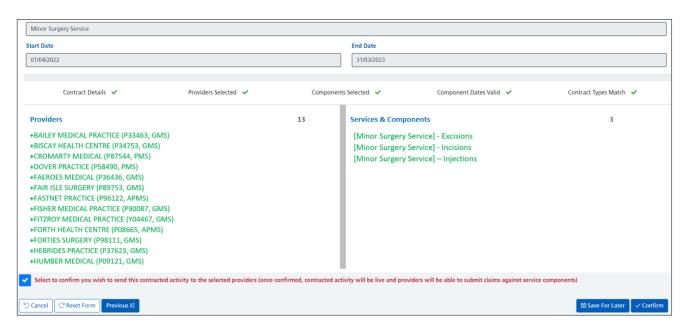

You will then receive a temporary on-screen notification advising you that the service is now live.

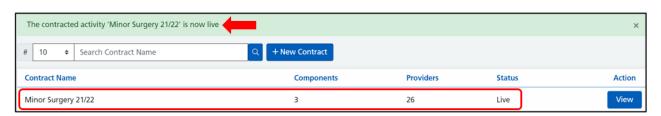

To see how a Service Provider will input and submit their achievement, please refer to the <u>training material</u> on the Academy for information.

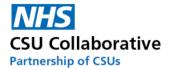

## 13. The Commissioner Approval Process

Once a Service Provider has submitted their achievement it will come to come to the Commissioning Organisation to review. This section will help you understand how to use the system, as a Commissioner, to undertake the approval process to ensure that Service Providers are paid seamlessly, quickly and efficiently.

Please note that most Commissioning Organisations have opted to have an internal two-tier approval process. This means that once the claim has been approved by tier 1 it then moves to tier 2 approval, where a user with financial responsibility will proceed to authorise the claim for payment.

In this scenario we will be undertaking all actions associated with a two-tier process. It also includes what to do if the claim value exceeds a permitted approval amount.

#### **Tier 1 Approval**

- 1. Firstly, a Commissioning User will need to log in to CQRS Local to proceed with this approval.
- 2. Click on **Claims** which can be found in the top right-hand corner of the screen or alternatively select the Claims menu tile from your homepage.

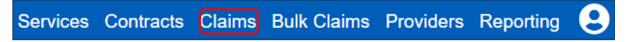

- 3. Your claim will be visible on the claims page. Here will detail the financial rating. The rating categories are as follows:
- Category 1- Low Risk Claims with payment of less than £15,000
- Category 2- Medium Risk Claims with payment of £15000 and above but less than £50,000
- Category 3- High Risk Claims with payment of £50,000 and above
- 4. The submitted claim will detail; the claim ID, the Provider who submitted the claim, submission date, status and estimated value.
- 5. Click on the Review button.

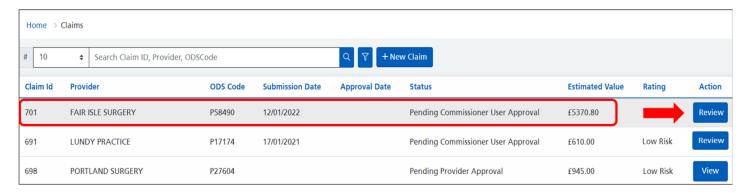

6. At this stage it is important that any evidence files submitted by the Service Provider are examined thoroughly to ensure accuracy before approving the claim (s). Should the claim be declined for any reason, refer to section <u>Declined Claims by the Commissioner</u>. To check submitted evidence files, click on the View Evidence Files icon located in the Evidence column.

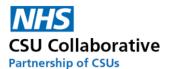

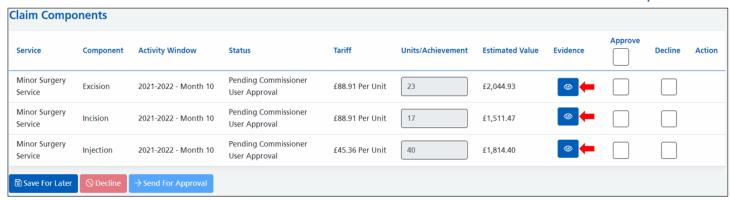

7. Firstly, ensure that the file name is correct. Underneath Action click on the download file button.

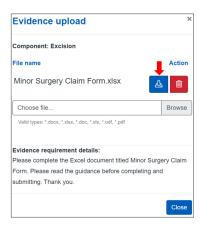

8. Your file will automatically download to your computer and is retrievable from your downloads section on your computer. You can access your downloads by simultaneously pressing both the Windows key and the letter 'E' on your keyboard and navigating to your downloads section.

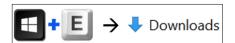

Open the required evidence file.

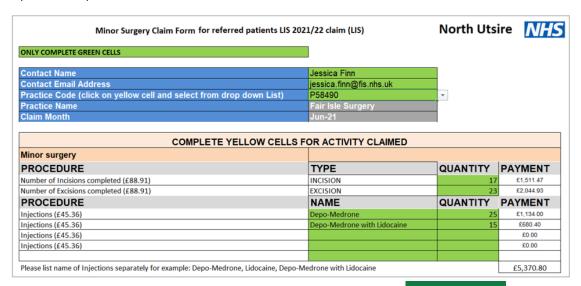

9. To close the evidence file, you will need to click on the X button  $\longrightarrow$  in the very top right hand corner of your screen. The file can be filed away if desired by using the File  $\rightarrow$  SaveAs function.

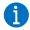

If saving the file, it may be useful to save it with the following naming convention:

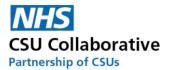

#### Minor Surgery Claim Form\_P58490\_Fair Isle Surgery\_ June 2021

- 10. Once you have checked the claim and the supporting documentation and wish for it to proceed to the next level of approval (tier 2), place a tick in the **Approve** box (es). You can also use the Approve All box to select all the boxes.
- 11. Lastly, you will need to click on the **Send For Approval** button.

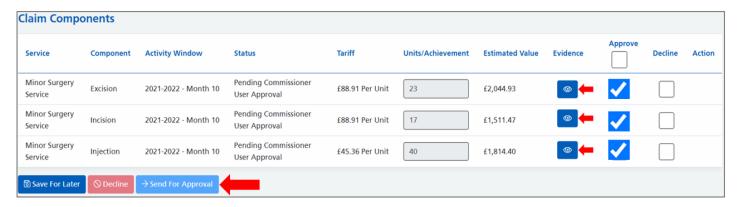

You will then receive a notification advising that the Claim has been submitted for payment approval. The Service Provider will also see this too within their Claims screen.

#### **Tier 2 Approval**

Only users with a Commissioning Approver account can authorise a tier 2 claim. It must be also noted that the same person cannot authorise both tier 1 and tier 2 in any claim.

1. Click on **Claims** which can be found in the top right-hand corner of the screen or alternatively select the Claims menu tile from your homepage.

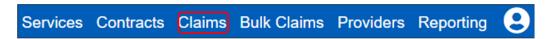

2. Click on Review.

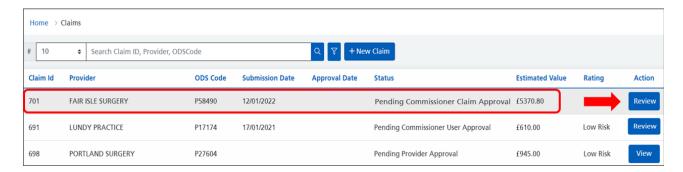

- 3. Even though the supporting evidence has been checked by a tier 1 Commissioning User, it is your responsibility to check that everything is correct as this is the ultimate stage of approval before payment is made to the Service Provider. Check each file by clicking on the View Evidence Files buttons as detailed above (please refer to section 6 in Tier 1 Approval for guidance). Should you decide to decline the claim at this stage refer to section Declined Claims by the Commissioner.
- 4. If you are satisfied with the supporting evidence as well as the claim amount, place a tick into each of the boxes in the **Approve** column as shown below.
- 5. Next is to place a tick into the box to **certify** that the above claim can be approved for payment.
- 6. Lastly, click on **Approve For Payment**.

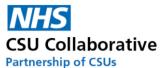

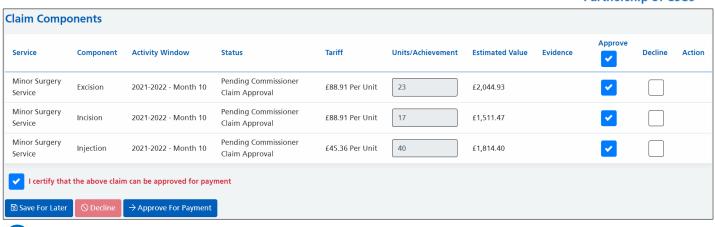

Please note that if you are unable to click the Approve or Decline boxes it may mean that you may be outside of the Approval Window. For information on Approval Windows, please refer to section <u>Schedules</u> (Claim Windows).

A screen message will be briefly displayed to confirm that the 'Claim has been approved for payment'. The system status will now read – 'Claim Approved' and this indicates that the payment process will begin. The Service Provider will also see this within their Claims screen.

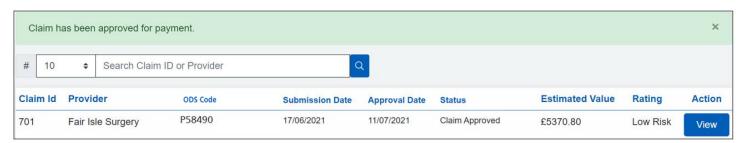

#### **Finance Approval**

If your claim reaches a certain claim value, you can refer it to a Finance person to approve. This is optional and each Commissioning Organisation will have their own protocol in handling such claims. If you have any queries regarding the value of a claim (s), please discuss this with your finance department.

To refer such claims follow the below steps:

1. Click on the Send to Finance button.

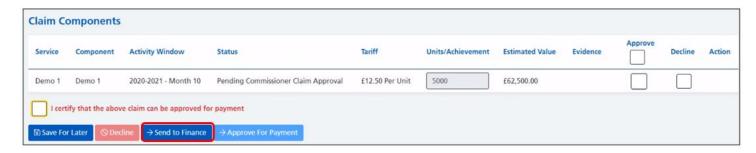

- 2. You will then need to specify a reason, this will be read by the Commissioner Finance person.
- 3. Once you have entered a reason, click **Confirm**.

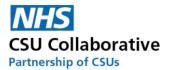

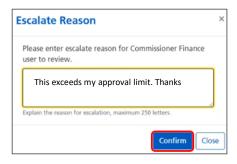

This will immediately go the Finance person to approve. After they have approved the claim it will go through the PCSE process or other agreed payment method if not using PCSE.

## Declined Claims by the Commissioning Organisation

Most Commissioning Organisations will have a 2-tier approval process for all claims, these are:

- A tier one Commissioner will inspect the claim (s) for a correct evidence file and that units/achievements attained tally up.
- A tier two Commissioner will approve the claim from a financial perspective.

A Commissioner may reject a claim, if for example, an incorrect evidence file was submitted or that the Units/Achievements appear too high or too low. To reject a claim:-

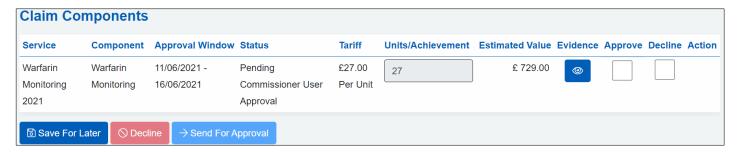

1. Place a tick in the Decline box.

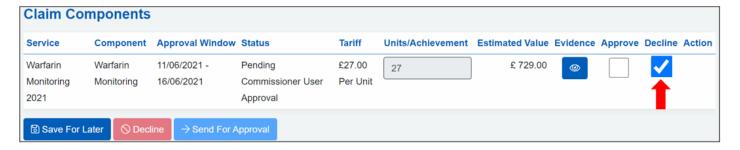

2. Enter your reason for declining the claim followed by clicking on the **Save** button.

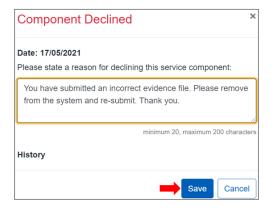

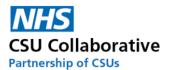

3. Once you have clicked Save, click on the **Decline** button.

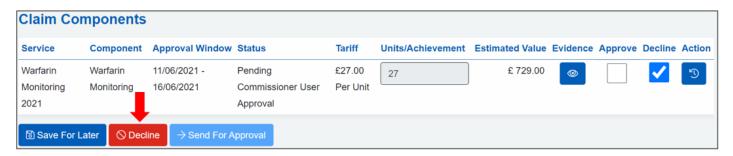

The status will show as 'Commissioner User Declined' which will be visible to both the Commissioner and the Service Provider.

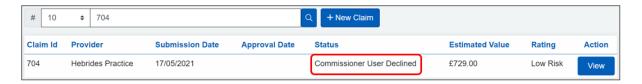

The Service Provider will receive a notification that the claim has been declined. They can click on the Notification menu tile or they can click on the Claims menu tile. A new history icon will now appear which will contain the declined notes.

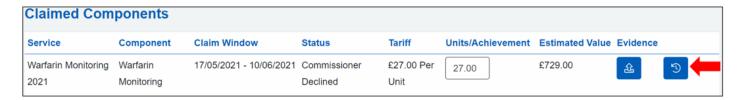

The below box will detail the declined notes inputted by the Commissioner as well as the name and email address of the person who declined the claim. This is convenient for any communications that may take place to discuss it.

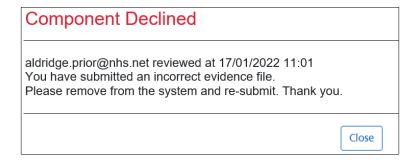

4. Click the **Close** button to exit the message.

If any part of the claim was declined – the whole clam is declined. The Service Provider will then correct only the component that was declined and re-submit. Only the re-submitted component will need to be approved and not each of the components again.

The below image shows a claim featuring ECG Monitoring and Minor Surgery which has been submitted together. As you can see, the Minor Surgery components are approved, however, the ECG Monitoring is declined. This will mean that the whole claim (including Minor Surgery) will be returned to the Service Provider who will only need to action the component that was declined.

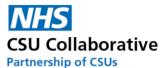

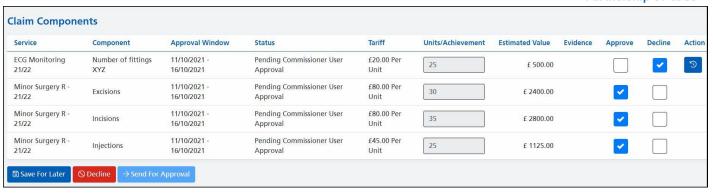

The Service Provider will see the below screen. The History button will provide details of why the claim was declined. The Units/Achievement box for the declined claim will become editable and the figure within it can be changed if this was a requirement. Please note that all other Units/Achievement boxes cannot be edited.

Once the Service Provider has made the necessary changes, they will click on the **Submit Claim** button which will be sent back to the Commissioner for approval.

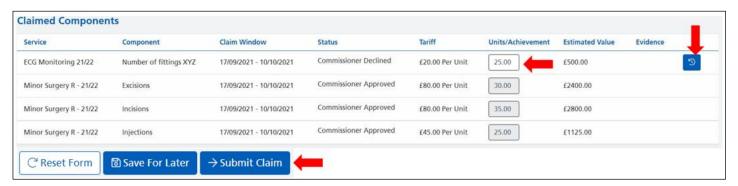

Once returned to the Commissioner, it will look similar to the image shown below. The ticks in the Approve boxes for the other Services you have approved will remain ticked apart from the one which was declined. Once you have checked and approved the revised service/component, place a tick in the **Approve** box and click on **Send For Approval.** 

Note – you can be reminded of why the service/component was declined by clicking on the history icon under Action.

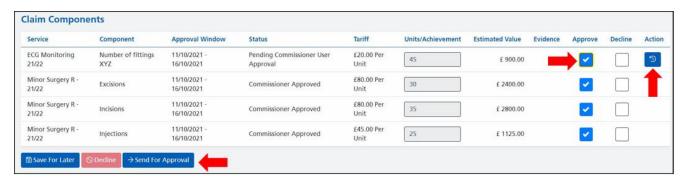

## 15. Commissioner Offering out an Existing Service

If the service you would like to offer out has already been created and you wish to use re-use it, this is a very simple process to follow as you will only need to send out the contract to your Service Provider (s). This could be, for instance, for a new provider who has come onboard and wishes to participate.

The following instructions will aid you with undertaking this.

1. Click on **Contracts** located in the upper part of your screen.

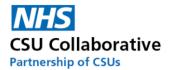

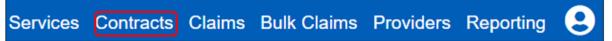

2. Click on New Contract.

| # | 10 | ф | Search Contract Name | Q | + New Contract |
|---|----|---|----------------------|---|----------------|
|---|----|---|----------------------|---|----------------|

3. Please refer to the section – A Commissioner creating a Service and follow the instructions located under <u>Creating a Contract</u> for all the necessary steps to complete this process.

## 16. Making a Change to a Service Offering

The following instructions will aid Commissioners to include a Service Provider (s) into a Contract/Service offering where they had previously not included them.

Example: Phlebotomy was originally offered out to 25 Service Providers and later the Commissioner had a change of plan and wanted to include all Service Providers.

Before you follow the below, you must make sure that there aren't any claims (for this service) Pending Approval. These must be processed first otherwise you will not be able to make the amendments.

- Click on Contracts.
- 2. Locate your Contract and click on View.
- 3. Scroll down to the bottom of the screen and click on Amend.
- 4. Click **Confirm** on the on-screen message.
- 5. Select the **Providers** tab at the top of the page.
- 6. Place a tick in the boxes for the providers who were previously excluded or use the **Select All Providers** at the top of the screen.
- 7. Click on the **Services** tab and make sure that the original service is still selected.
- 8. Click on the **Review** tab at the top of the page..
- 9. Place a tick in the confirm box.
- 10. Click the Confirm button.

If this was successful, you will see a similar message at the top of the screen.

The contracted activity 'MSSAT' is published successfully

To check how many providers this has been offered to, follow these instructions:

- 1. Click on Contracts.
- 2. Search for your Contract Name
- 3. The headers at the top of the screen will list Providers which will give you a total number of providers this Service has been offered to.

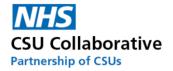

## 17. Ending /Expiring a Contract

There is now the ability to end/expire an entire contract and doing so will prevent Service Providers from making any further claims against the services in the contract. The contract status will be shown as 'Expired' on the list of contracts.

Please note that any pending claims (First or Second Commissioner) will not be impacted by this.

- 1. From your home screen, click on the Contracts menu tile.
- 2. Locate your Contract (Service) and click on the View button.

| Contract Name ‡†                        | Components ‡† | Providers ‡† | Status I↑ | Action |
|-----------------------------------------|---------------|--------------|-----------|--------|
| Near Patient Testing Levels 1&3 2022/23 | 2             | 27           | Live      | View   |
| Anti Coag Level 1 2022/23               | 1             | 27           | Live      | View   |
| Minor Surgery LES 2022/23               | 4             | 4            | Live      | View   |
| Enhanced Health in Care Homes 2022/23   | 1             | 27           | Live      | View   |

You will find the names of the providers who have signed up to that particular service.

## 3. Click on the **Expire** button.

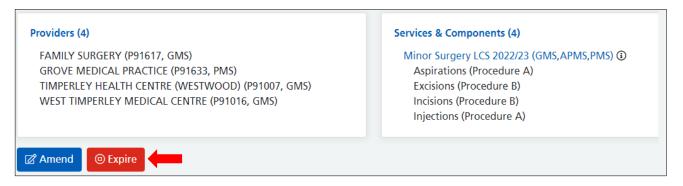

4. Confirm that you wish to expire this Contract.

We now see an Expired Status and not further claims can be made.

| Contract Name ‡†                        | Components ‡† | Providers ‡† | Status ↓↑ | Action |
|-----------------------------------------|---------------|--------------|-----------|--------|
| Near Patient Testing Levels 1&3 2022/23 | 2             | 27           | Live      | View   |
| Anti Coag Level 1 2022/23               | 1             | 27           | Live      | View   |
| Minor Surgery LES 2022/23               | 0             | 0            | Expired   |        |

## 18. Commissioner Submission on Behalf of a Service Provider

This option is available to Commissioning Organisations who makes claims on behalf of their Service Providers. This is the ideal option if you are processing just a small number of claims. If you are only submitting a larger number of claims, you may wish to use the <a href="Bulk Claims">Bulk Claims</a> option.

Before carrying out this task it is essential that you are familiar with all the steps involved in a Commissioner creating a service, adding components and publishing it. For information on this, please refer to <u>A Commissioner creating a Service</u>.

When undertaking a Commissioner Submission, it is expected that both the person submitting the claim and the Service Provider are in full agreement to this being carry out and that steps are in place to provide all relevant supporting evidence where this has been requested.

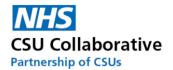

#### This function can only be carried out by a Commissioner User (tier 1)

Also note that Bulk Claims can only be made as per the schedule. See an example below:

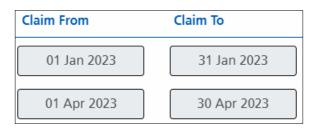

Depending on the approval level process, the following will occur. Please refer to the following section for confirmation - The End to End Data Submission Process - Single or Multi Level Approval)

| Single-level Approval | The claim (s) will go straight to the Commissioner Approver to approve    |
|-----------------------|---------------------------------------------------------------------------|
| Muti-level Approval   | The claim (s) will go to the Provider Approver to approve and then to the |
|                       | Commissioning Approver                                                    |

#### Creating a New Service – for submission on behalf of providers

1. When creating the Service, fill in all the necessary service details as normal. Once you have completed this you will need to place a tick in the *Claims Submitted On Behalf Of Practice By Commissioner* box as shown below.

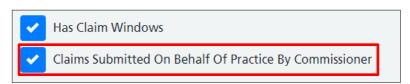

- 2. Click the **Next** button located at the bottom of the page.
- 3. Add all of the necessary Components.
- 4. Review and Publish the Service.
- 5. Create a Contract and send it out to your Service Provider(s).

Users will only be able to undertake the next steps if the appropriate user permissions are in place. If you are unable to do the next steps, , please consult with your line manager or CQRS Local Administrator.

6. Click on **Claims** which can be found in the top right-hand corner of the screen.

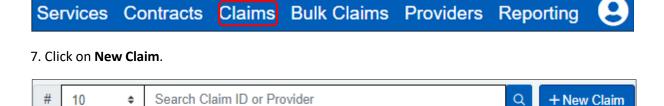

8. Pick your Service Provider(s) from the drop-down menu and select it.

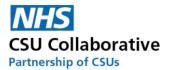

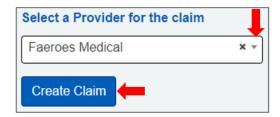

#### 9. Click on Create Claim.

Please note that if you receive the following message *'There are no services ready for claim'* this will indicate that the claim is outside of the schedule. For further information on schedules please refer to section <u>Schedules (Claim Windows)</u>.

- 10. Enter in the Units/Achievement and upload any supporting evidence documentation if required to do so.
- 11. Click on the Send For System Approval button located at the bottom of the page.

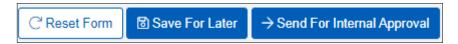

A message will briefly display saying 'Claim has been sent to Provider Admin for approval'.

#### **Provider Approver approving the claim**

Unlike the normal process of provider-based submissions, the provider user will not be required to make the claim as this part has already been done on their behalf. In all cases the claim will go straight to the Provider Approver.

12. Upon logging into CQRS Local, the Provider Approver will see the claim once they have clicked on the Claims menu tile located on their CQRS Local homepage.

#### 13. Click on Review.

| Claim |                                                     | Creation   | Submission | Approval   |                                            | Estimated |        |
|-------|-----------------------------------------------------|------------|------------|------------|--------------------------------------------|-----------|--------|
| ld    | Claim Name                                          | Date       | Date       | Date       | Status                                     | Value     | Action |
| 677   | Claim from Faeroes Medical                          | 19/04/2021 | 12/04/2021 | 11/05/2021 | Claim Approved By Commissioner<br>Approver | £3694.00  | View   |
| 679   | Commissioner claim for Provider: Faeroes<br>Medical | 17/04/2021 |            |            | Pending Internal Approval                  | £1080.00  | Review |
| 678   | Claim from Faeroes Medical                          | 01/04/2021 | 12/04/2021 |            | Pending Commissioner User<br>Approval      | £1554.00  | View   |

- 14. Check to make sure that all the information entered on your behalf is correct including any evidence documentation. Should there be any queries relating to this, then please liaise with the organisation who entered this information in the first instance. If this is the case, you may wish to click on the **Save For Later** button so that you can carry on using CQRS Local for other activities.
- 15. If you are satisfied with the information, click **Submit Claim.** A brief message will appear informing you that the Claim has been *submitted to Commissioner for approval*.

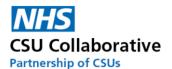

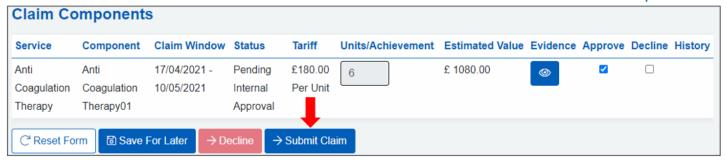

The claim will now have this status: Pending Commissioner User Approval.

| Claim |                                                     | Creation   | Submission | Approval   |                                            | Estimated |        |
|-------|-----------------------------------------------------|------------|------------|------------|--------------------------------------------|-----------|--------|
| ld    | Claim Name                                          | Date       | Date       | Date       | Status                                     | Value     | Action |
| 677   | Claim from Faeroes Medical                          | 19/04/2021 | 12/04/2021 | 11/05/2021 | Claim Approved By Commissioner<br>Approver | £3694.00  | View   |
| 679   | Commissioner claim for Provider:<br>Faeroes Medical | 17/04/2021 | 13/04/2021 |            | Pending Commissioner User<br>Approval      | £1080.00  | View   |
| 678   | Claim from Faeroes Medical                          | 01/04/2021 | 12/04/2021 |            | Pending Commissioner User<br>Approval      | £1554.00  | View   |

The claim has now been sent to the Commissioning Organisation for approval. This will consist of two tiers of approval:

- Tier 1 Commissioner User Approving the Claim
- Tier 2 Commissioner Approver Approving for Payment
- 16. The tier 1 Commissioner User will review the claim, including any evidence and approve the claim. This will then be sent to the Commissioner Approver.

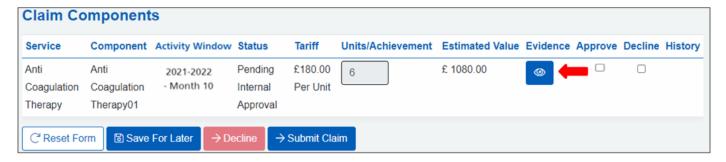

17. The tier 2 Commissioner Approver will also review the claim by double checking the included evidence documentation, and most importantly the claim amount. Once they are satisfied with this information they will click to certify the claim can be approved before clicking on the **Approve For Payment** button.

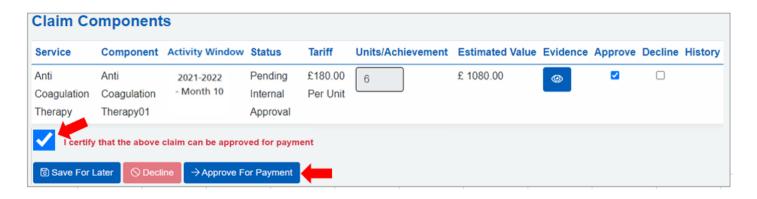

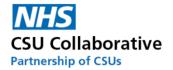

## 19. Bulk Claims

This option is available to Commissioning Organisations who makes claims on behalf of their Service Providers. This is the ideal option if you are processing multiple claims for multiple provider. If you are only submitting a small number of claims, you may wish to use the <u>Commissioner Submission on Behalf of a Service Provider</u> option.

Before carrying out this task it is essential that you are familiar with all the steps involved in a Commissioner creating a service, adding components and publishing it. For information on this, please refer to A Commissioner creating a Service.

When undertaking a Commissioner Submission, it is expected that both the person submitting the claim and the Service Provider are in full agreement to this being carry out and that steps are in place to provide all relevant supporting evidence where this has been requested.

This function can only be carried out by a Commissioner User (tier 1)

Also note that Bulk Claims can only be made as per the schedule. See an example below:

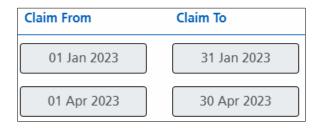

1. At the point of service creation, make sure that the box is ticked for 'Claims Submitted On Behalf Of Practice By Commissioner'. For guidance on creating a service, adding the components and offering these out to your practices, please refer to section 11. A Commissioner Creating a Service.

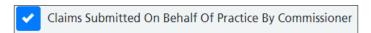

- 2. When the service is ready, click on the Bulk Claims link from the upper right hand side of your screen.
- 3. Click on the Create Template menu tile.

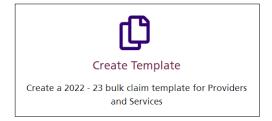

4. The first tab that opens is Services. Select your service and use the Select button to multi-select your components.

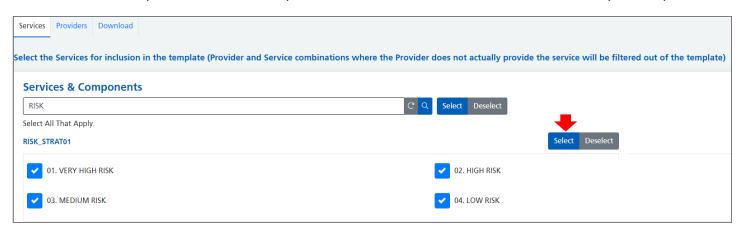

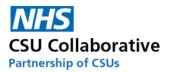

5. Next is to select the **Providers** tab. Please note that Provider and Service combinations where the Provider does not actually provide the service will be filtered out of the template.

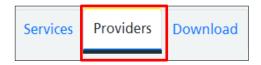

- 6. Search for your Provider or use the blue Select button to select all of your providers.
- 7. Now select the **Download** tab followed by clicking on the **Download** button.

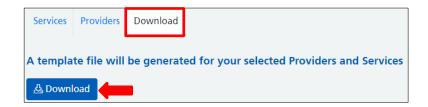

8. Your file will download to your computer and can be located either in the bottom left hand corner of your screen or is locatable in your downloads. You can access your downloads by simultaneously pressing both the Windows key and the letter 'E' on your keyboard and navigating to your downloads section.

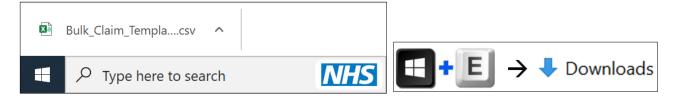

- 9. Open the file up and use the Save As function and save the file on your computer/network.
- 10. Fill in the numbers achieved in each of the cells in column H. Remember to save any changes you have made.

| А          | В           | С          | D                         | Е      | F            | G                  | Н     |
|------------|-------------|------------|---------------------------|--------|--------------|--------------------|-------|
| ProviderId | ComponentId | ContractId | Provider                  | ODS    | Service      | Component          | Claim |
| 1515       | 1465        | 258        | VALLEY MEDICAL            | P58490 | RISK_STRAT01 | 01. VERY HIGH RISK | 12    |
| 1515       | 1466        | 258        | VALLEY MEDICAL            | P58490 | RISK_STRAT01 | 02. HIGH RISK      | 10    |
| 1515       | 1467        | 258        | VALLEY MEDICAL            | P58490 | RISK_STRAT01 | 03. MEDIUM RISK    | 14    |
| 1515       | 1468        | 258        | VALLEY MEDICAL            | P58490 | RISK_STRAT01 | 04. LOW RISK       | 30    |
| 1581       | 1465        | 258        | STRANDHILL HEALTH CARE    | P75028 | RISK_STRAT01 | 01. VERY HIGH RISK | 20    |
| 1581       | 1466        | 258        | STRANDHILL HEALTH CARE    | P75028 | RISK_STRAT01 | 02. HIGH RISK      | 15    |
| 1581       | 1467        | 258        | STRANDHILL HEALTH CARE    | P75028 | RISK_STRAT01 | 03. MEDIUM RISK    | 20    |
| 1581       | 1468        | 258        | STRANDHILL HEALTH CARE    | P75028 | RISK_STRAT01 | 04. LOW RISK       | 15    |
| 1633       | 1465        | 258        | CABLE BAY FAMILY PRACTICE | P01007 | RISK_STRAT01 | 01. VERY HIGH RISK | 30    |
| 1633       | 1466        | 258        | CABLE BAY FAMILY PRACTICE | P01007 | RISK_STRAT01 | 02. HIGH RISK      | 40    |
| 1633       | 1467        | 258        | CABLE BAY FAMILY PRACTICE | P01007 | RISK_STRAT01 | 03. MEDIUM RISK    | 25    |
| 1633       | 1468        | 258        | CABLE BAY FAMILY PRACTICE | P01007 | RISK_STRAT01 | 04. LOW RISK       | 15    |

11. Next is to click on the Bulk Claims link.

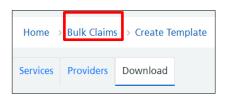

12. Click on the **Upload Template** menu tile.

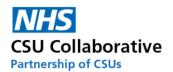

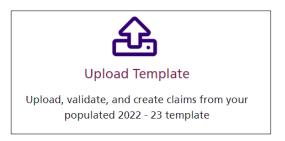

13. Click on the **Browse** button and locate the file you have saved.

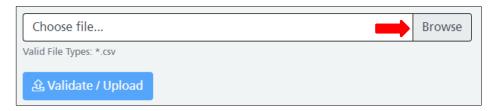

14. Once the file has been uploaded, click on the Validate/Upload button.

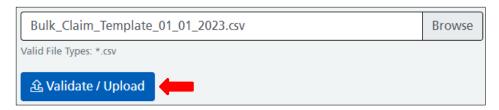

|              |                                                               |                |               |                      | OutSide                                 |                   |             |              |
|--------------|---------------------------------------------------------------|----------------|---------------|----------------------|-----------------------------------------|-------------------|-------------|--------------|
| Date         | Provider(ODS); Service - Component                            | Claim<br>Units | Empty Claim   | Evidence<br>Required | Claim<br>Window                         | Existing<br>Claim | No Service  | No<br>Domain |
|              | / MEDICAL (P58490: RISK STRATO1 - 01. VERY HIGH RISK          | 4              | Linpty Oldini | rtoquilou            | *************************************** | - Cidiiii         | 110 0011100 | Domain       |
|              | / MEDICAL (P58490: RISK STRATO1 - 01. VERY HIGH RISK          | 3              |               |                      |                                         |                   |             |              |
| 44927 VALLEY | MEDICAL (P58490: RISK_STRAT01 - 01. VERY HIGH RISK            | 2              |               |                      |                                         |                   |             |              |
| 44927 VALLEY | / MEDICAL (P58490: RISK_STRAT01 - 01. VERY HIGH RISK          | 1              |               |                      |                                         |                   |             |              |
| 44927 STRAN  | DHILL HEALTH CARE (P87028): RISK_STRAT01 - 01. VERY HIGH RISK | 4              |               |                      |                                         |                   |             |              |
| 44927 STRAN  | DHILL HEALTH CARE (P87028): RISK_STRAT01 - 01. VERY HIGH RISK | 3              |               |                      |                                         |                   |             |              |
| 44927 STRAN  | DHILL HEALTH CARE (P87028): RISK_STRAT01 - 01. VERY HIGH RISK | 2              |               |                      |                                         |                   |             |              |

## 15. Finally, click on the Create Claims button.

## → Create Claims

If you notice this particular symbol it means that there is already an existing claim for this practice. You will then need to place a tick in the box.

Some services already have a claim. Please confirm this is OK, or correct and reupload the file. □ I understand services with an existing claim will be ignored

#### Important Information – Single and Multi-Level practices

These claims will now have a status of Pending Second Commissioning Review for single-level practices.

These claims will now have a status of Pending Provider Review for <u>multi-level</u> practices. Once this claim (s) has been approved by the Provider Approver, the status will change to Pending Second Commissioning Review.

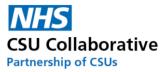

## 20. Cloning and Editing a Current Service (in the current financial year)

A service will need to be cloned if, for example, a Commissioner had offered out a service and decided to change something within that service – whether it be a change to the claim frequency from monthly to quarterly, a change of schedule or an amendment of a tariff.

A cloned service <u>must</u> have a unique name. The system will inform you that the name already exists when attempting to use the same name.

The example below will look at a scenario where a Commissioner published and offered out a service and afterwards realised that one of the components had an incorrect tariff.

- 1. Click on Services from the CQRS Local home page.
- 2. Find your Service and then click on the View button.
- 3. Scroll down to the bottom of the screen and click on the **Clone** button.
- 4. You will be asked to select the financial year for the cloned service and also if you wish to clone the same schedule. This will retain the claim frequencies that you had previously entered.
- 5. Click on the Confirm button.

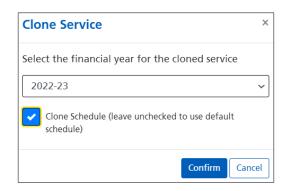

- 4. The Name and Description will need to be amended. If, for example, your service name was Inclusion Health 22-23, consider changing it to Inclusion Health 2022-23 to keep it unique.
- 5. Click **Save** to save these changes.
- 6. On the Services page, click the Edit button adjacent to the service you have made a change to.

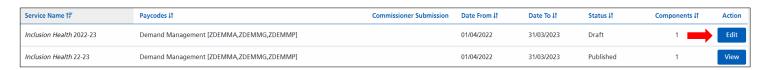

7. Click on the Components tab and click on the Edit button.

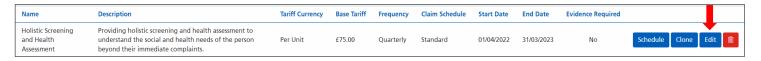

8. Make the necessary edits to the component and click on the Save button.

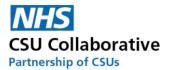

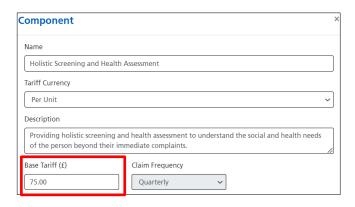

- 9. Click on the **Review** tab in the upper left hand corner of the page and select to confirm you wish to publish this service.
- 10. Click Publish.

The next step is to amend the current contract to include this revised one.

- 11. Select Contracts and View the Contract which includes the original Service.
- 12. Select **Amend** at the bottom of the page.
- 13. Click **Confirm** to amend the contract.
- 14. Select the **Services** tab and locate the original service.
- 15. Remove the Original Service by unticking the box (es).
- 16. Find your newly edited Service and place a tick into the components box (es) and untick anything in the old service.

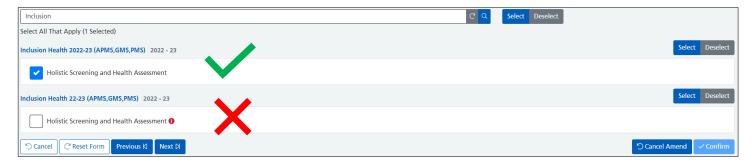

17. Select to confirm you wish to send this contracted activity to the selected providers and click the **Confirm** button. You will then receive confirmation it has been successfully amended and is now live.

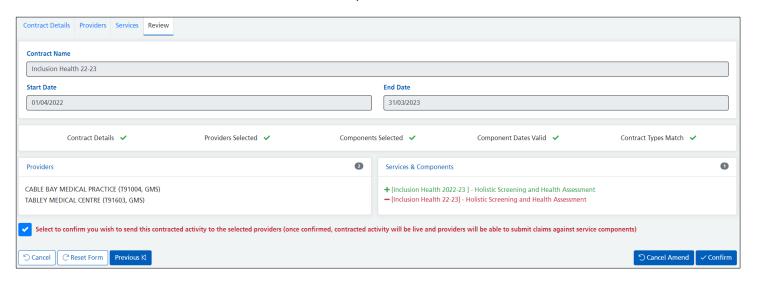

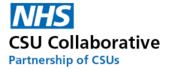

## 21. Cloning a Service into a New Financial Year

This guide will assist Commissioning Organisations to clone a service into the next financial year and have the system ready for GP practices to make their claims from April onwards.

Before you do this, it is advised to have confirmation of the following:

- a) Tariff will this increase for the new financial year?
- b) Service Specification has this been revised in anyway?
- c) Will the claim frequencies i.e. monthly or quarterly change in anyway?
- d) Are you wishing to add any more components to the service?

The below example will demonstrate the cloning of a Minor Surgery Service into the next financial year.

- 1. Click on the Services menu tile from your home page.
- 2. Find your Service and then click on the View button.
- 3. Scroll down to the bottom of the screen and click on the **Clone** button.
- 4. Select the new financial year the service will be cloned into.

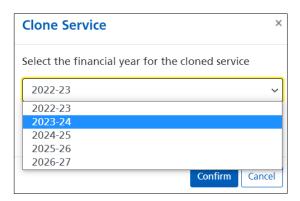

- 5. Place a tick into the **Clone Schedule** if you wish to copy over the previous schedule. If you are unsure you will be able to edit the schedule in section 16 below.
- 6. Click on the Confirm button.

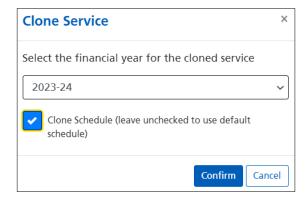

7. Edit the Service Name. You may wish to put the financial year at the end of the name. Copy this and paste it into the description too.

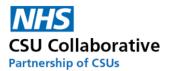

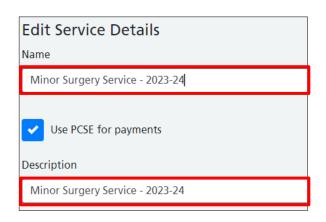

- 8. Use the Browse button, locate and upload your revised Service Specification document (s).
- 9. Click on the Save button to save the new changes you have made.
- 10. Use the search box to locate your service. You will also need to change the financial year too.

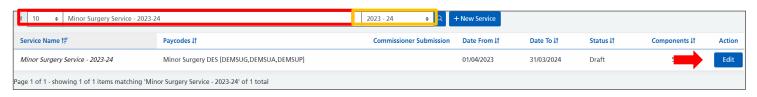

- 11. Click on the Edit button.
- 12. Next is to take a look at the service components. Click on the **Components** tab in the upper left hand corner of your screen.
- 13. The component screen will then be displayed. From this screen we can begin to make our changes if required to each of the components.
- 14. To make any changes, click on the **Edit** button.

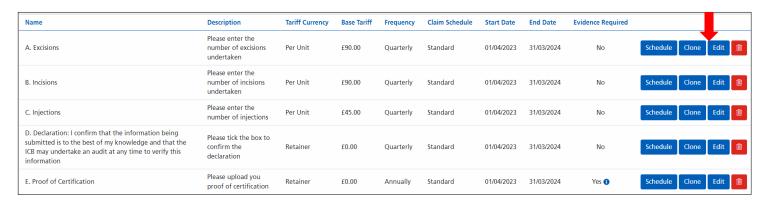

15. If you need to make any changes to the Base Tariff, you can do it from this screen. Now click Save.

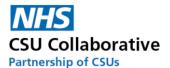

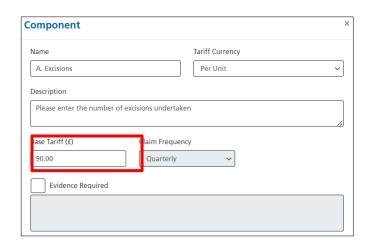

If you have decided to change the Claim Frequency, from quarterly to monthly for example, you will have to delete the component and re-add it. Remember to number or letter the component if this is what you have previously done.

- 16. It is now advisable to check the schedule to ensure that the dates are OK. To proceed to this, click on the **Schedule** button.
- 17. If you wish to amend any of the dates, you can do this by clicking on the **Edit** button. When you have made your required changes, click on the **Save** button.

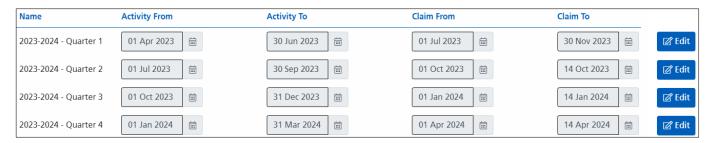

- 18. Next is to review your service and to publish it. Click on the **Review** tab in the upper left hand corner of your screen.
- 19. Ensure that everything is correct and then place a tick in the **confirmation box** followed by clicking on the **Publish** button.

Please note that once published, services and components cannot be edited. If you discover that you have made a mistake after publishing the service, you will need to re-clone it. If this is the case, please return to the beginning of this document and start again. You won't be able to use the same service name again. Please consider changing the year from 2023-24 to 2023-2024 for example.

#### **Creating a new Contract**

You will now need to proceed with creating a new contract and making this service available to your service providers.

- 21. Click on the **Contracts** tab in the upper right hand corner of your screen.
- 22. Click on the **New Contract** button.
- 23. Enter the Contract Name (this is the name of the Service)
- 24. Make sure that you select the correct Financial Year

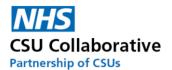

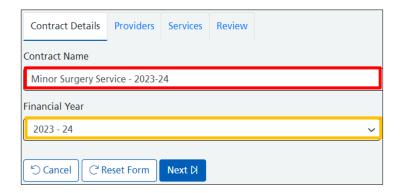

- 25. Once this has been done, Click on Next.
- 26. Next is to select the providers who will be undertaking this service. You can use the **Select** button to multi-select all practices or you can select them individually.
- 27. Once you have selected your providers, you can either click on the **Services** tab at the top of the screen, or alternatively click on the **Next** button at the bottom of the screen.
- 28. You can search for your service by either searching for it as shown below or you can search for it by scrolling through your services list.

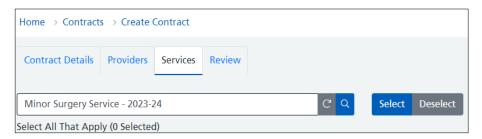

- 29. When you have located your service, use the **Select** button to select all the components in your service.
- 30. Click on the **Next** button.

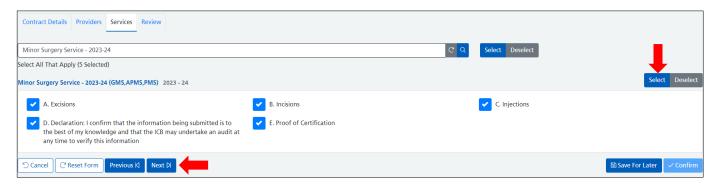

- 31. Confirm that all the information is correct. This should include:
- a) You have the correct Contract Name
- b) The start and end date are for the correct financial year
- c) The correct Providers have been selected a number in a grey box will show you the total
- d) The correct Services & Components are displayed
- 32. Lastly, place a tick in the confirmation box followed by clicking on the Confirm button.

This process will need to be repeated for each and every service that will require cloning over into the next financial year. If you are having difficulties with this and require assistance, please raise a call with our Service Desk. Their details can be found at the bottom of this document.

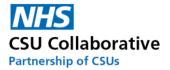

## 22. Extending the Claims Window

If a claim window has been missed by a Service Provider, the Commissioner can extend this date up to 21 days to allow extra time for Service Providers to submit their achievement. This action can be undertaken by both a Commissioning User and Approver.

- 1. From your CQRS Local home page, click on the Services menu tile.
- 2. Click on the View button on the service you are going to extend.
- 3. Click on the Components tab.
- 4. Click on the Claim Extension button (this will need to be repeated for each component).

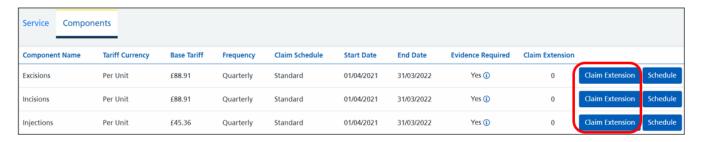

5. Using the drop down arrow, select the number of days you are allowing to extend for that particular month (s) or quarter (s) then click **Save.** 

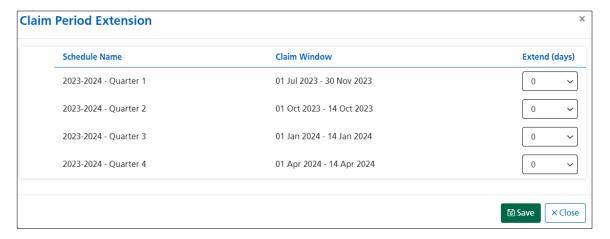

6. The claim extension has been successfully added.

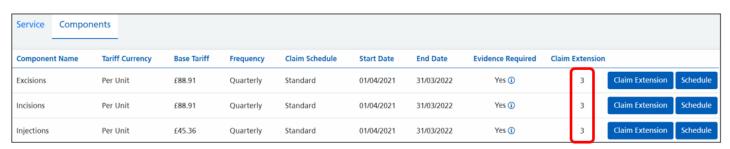

## 23. Re-activating an Expired Claims Window

Re-activating an expired claims window will give the Service Provider the opportunity to submit a claim which has expired.

- 1. Click on the Claims option from the top of the screen.
- 2. Click on the **Reactivate** button.

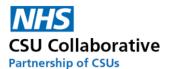

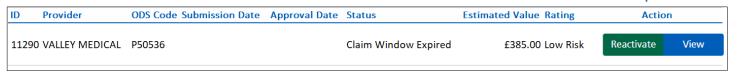

3. Enter the number of days you wish to extend the claim window.

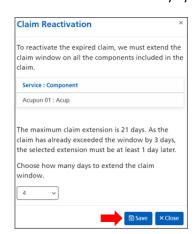

The Commissioner will be able to extend the claim by up to 150 days.

The particular example indicates that the claim exceeded the window by  $\underline{3}$  days which means that the Commissioner can extend the claim by  $\underline{21}$  days, leaving  $\underline{1}$  day after this extension. Please follow the guidance on the screen when you undertake this exercise.

- 4. Click Save.
- 5. The claim will now be automatically re-opened for the Service Provider to submit their achievement.

### 24. Searching for a Claim using the Claim ID or Name

Searching for a Claim using the Claim ID or Name is a convenient way of locating and keeping track of any particular claim. This might be a query raised by a Service Provider relating to a claim for example.

- 1. For both Commissioning Organisations and Service Providers click on **Claims** located at the top right hand side of your screen.
- 2. Enter in your Claim ID or Claim Name and click the magnifying glass.

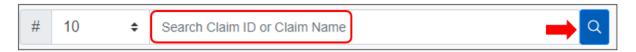

# 25. Reporting – By The Commissioner

Reporting is a convenient way to keep an eye on the financial activity per Service and Service Provider for a specific timeframe and a report can be available in just a few clicks. Any CQRS Local user can access these reports.

1. Firstly, click on **Reporting**, located at the top right-hand side of your screen.

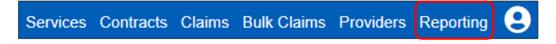

2. From there you will see 5 reports. These are:

| Report Name                 | Purpose                                     |
|-----------------------------|---------------------------------------------|
| Claims Approved For Payment | Generate Claims Approved For Payment Report |
| Claims Pending For Payment  | Generate Claims Pending For Payment Report  |
| No Claims Submitted         | Generate No Claims Submitted Report         |
| Claimed Services            | Generate Claimed Services Report            |
| Provider Users              | Generate Provider Users Report              |

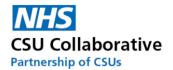

Let's take a look at each of these reports.

- 3. Select the first report Claims Approved For Payment
- 4. To expand your search criteria, click on the **Parameters** button.

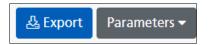

You will then be presented with the following parameter selection.

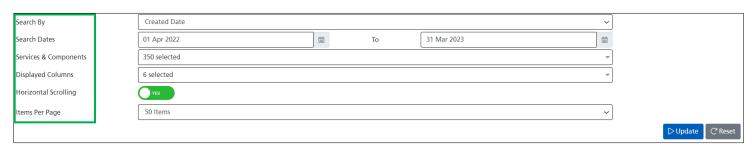

Each of the sections below will be explained:

#### Search By:

Created Date (Claim Date) - This is the date the claim was created by the Service Provider Submission Date - This is the date the claim was submitted by the Service Provider Activity Date - This is the Activity Window - i.e. 2022-2023 - Month 4 Approval Date - This is the date the claim was Approved by the Commissioner

Search Dates: You can specify the period of time – whether this is the previous month or quarter or any other date parameter.

Services & Components: You can specify any number of services and their components. For example you may wish to run a report on Minor Surgery and its 4 components – Excisions, Incisions, Injections and Aspirations.

Displayed Columns: This will allow you to include any of the following headers in your report. Claim Date, Service, Component, Claim Activity, Claim Tariff and Claim Value. All 6 are auto-selected by default. If you don't wish to include all of them, simply untick them.

Horizontal Scrolling: Choose how you would like your report to display. There is a button to toggle Yes or No.

Items Per Page: Choose how many items you require per page. This ranges from 20 to 1,000.

5. Click on the **Update** button to display your chosen report criteria. You can use the Export button which will export the report into a CSV output file.

The following report has displayed claims made by a particular provider for Near Patient Testing along with a claim value.

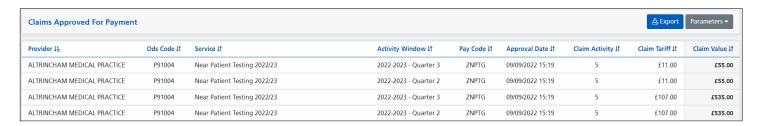

To go back to the reporting page, click on **Reporting** from the upper right hand side of the screen.

6. Select the next report - Claims Pending For Payment

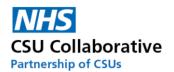

This report will allow you to look through all your claims where they are pending for payment. Your report will show you the following statuses:

- Pending First Commissioning Review
- Pending Second Commissioning Review
- First Review Declined
- Second Review Declined

Again, please use the Parameters button to tailor the report to your requirements.

In the first instance it would be ideal for Service Providers to look through claims which are either First or Second Review Declined and to action these and submit for Commissioner Approval. Remember, there will be a reason the claims (s) was declined in the history icon in the claims page.

#### 7. Select the next report - No Claims Submitted

This will provide you with information where a Service Provider hasn't submitted any claims for a selected period of time. Service Providers are reminded that even if they haven't undertaken any work for a particular service, they should enter a zero into the Units and submit their claim.

#### 8. Select the next report - Claimed Services

This report shows you all the Services that your Service Providers have claimed for and what the status of these claims are. Currently there are the following headers:

- Unsubmitted Claims
- Submitted Claims
- Pending Claims
- Approved Claims
- Rejected Claims
- Expired Claims
- Has Claimed?

The below example shows that for the Minor Surgery Service, 10 have been submitted, 9 of which are Pending (payment) and 1 has been Approved (for payment), none of these have been rejected (declined) or have expired (missed claims window).

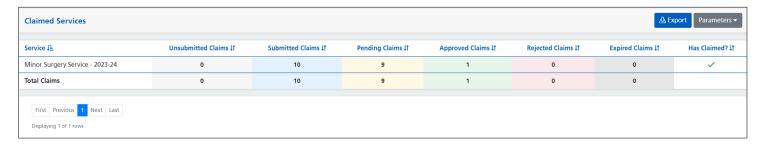

#### 9. Select the next report - Provider Users

This particular report is useful for Commissioners who wish to view all practice system users and the status of their account. The report includes the following headers:

Organisation Name, Ods Code, Role, First Name, Last Name, Email, Email Confirmed, Approved, Revoked, Revoke Reason, Disabled, Disable Reason.

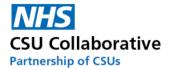

## 26. Schedules (Claim Windows)

Claim Windows are set up by default to use the NHS Standard Contract. These dates are configurable and may be amended by the Commissioning Organisation to mirror your current contract (s). The below image displays a monthly schedule. For instances of a quarterly, bi-annual or annual contract the schedule will display the time frames for these periods too.

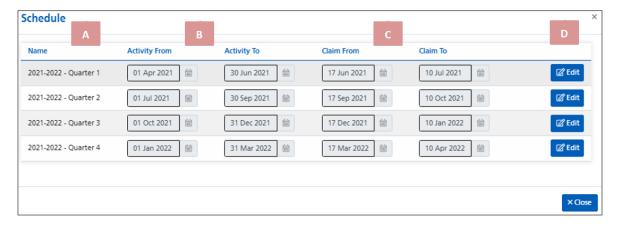

- A. Name this is the claim year and shows quarters 1 to 4.
- B. **Activity From** this is the start date of the month you will be claiming from.
- C. Activity To this is the end date of the month you will be claiming to.
- D. Claim From this is the period of time for the start of a claim submission and commissioner approval.
- E. Edit See below.

#### **Changing the Claims Window**

As a Commissioner it is your choice whether or not to amend these dates. You may wish to keep dates in-line with your current contractual dates. Amending them is very straight forward and if the editing of these dates is a requirement, this can be done when adding the components when a service is being created. The following instructions will guide you through this.

1. Click on the **Schedule** button.

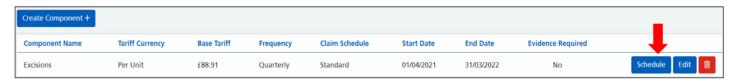

2. The Edit button will then allow you to make your date amendments.

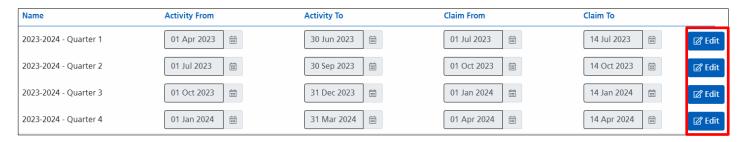

3. Amend your dates followed by clicking on the **Save** button. You will need to repeat this process for each quarter/month.

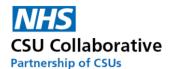

| Name                  | Activity From   | Activity To   | Claim From    | Claim To             |
|-----------------------|-----------------|---------------|---------------|----------------------|
| 2023-2024 - Quarter 1 | 01 Apr 2023     | 30 Jun 2023   | 01 Jul 2023 🛗 | 30 Jul 2023          |
| 2023-2024 - Quarter 2 | 01 Jul 2023     | 30 Sep 2023   | 01 Oct 2023   | 14 Oct 2023 🗎 🔀 Edit |
| 2023-2024 - Quarter 3 | 01 Oct 2023     | 31 Dec 2023 🛗 | 01 Jan 2024 🛗 | 14 Jan 2024 🛗 🔀 Edit |
| 2023-2024 - Quarter 4 | 01 Jan 2024 🗎 🛗 | 31 Mar 2024   | 01 Apr 2024 🗎 | 14 Apr 2024 🗎 🗹 Edit |

If you forget to amend these dates and the service is live, you will need to clone the service and amend the dates within the schedule on the components page. Please refer to the section <u>Cloning and Editing a Current Service</u> for guidance.

## 27. Administration – Account Management

To access the Administration guide, please visit our Academy site which can be accessed here.

## 28. System Statuses

Below are common CQRS Local system statuses and a brief explanation as to their meaning.

| Notification Type           | Meaning                                                                             |
|-----------------------------|-------------------------------------------------------------------------------------|
| Service Created             | A brand new service has been created. For example, Minor Surgery.                   |
|                             | The service and components have been added and it is ready to be offered out to     |
| Service Published           | Service Providers.                                                                  |
|                             | The contract is the service and agreement available to a participating Service      |
| New Contract                | Provider                                                                            |
|                             | Awaiting Approval from a Provider Approver. This is the status that the Service     |
| Pending Internal Approval   | Provider will see.                                                                  |
|                             | A claim has been submitted by a SP User to a SP Admin. This is the status that the  |
| Pending System Approval     | Service Provider will see.                                                          |
|                             | If a claim has been submitted with a supporting document, the file (s) will be      |
|                             | scanned through an anti-malware check first. The status will change after a minute  |
| Pending System Review       | or two ad will display 'Pending First Commissioning Review'.                        |
| Pending First Commissioning | The Service Provider has submitted their claim and is waiting for the First         |
| Review'                     | Commissioner (tier 1) to approve the claim                                          |
| Pending Second              | The Service Provider has submitted their claim and is waiting for the Second        |
| Commissioning Review        | Commissioner (tier 2) to approve the claim.                                         |
| Claim Approved              | The claim has now been approved for payment by the Commissioner                     |
| First Review Declined       | Tier 1 Commissioner has declined the claim.                                         |
| Second Review Declined      | Tier 2 Commissioner has declined the claim.                                         |
| Commissioner Approver       |                                                                                     |
| Declined                    | Tier 2 commissioner approver has declined the claim.                                |
|                             | The claim window for your component (s) is due to expire shortly. A notification    |
| Component Nearing End       | will alert you that there is less than 48 hours left to submit the Claim.           |
|                             | The claim window for your component (s) has expired - you will need to process it   |
| Claim Period Expired        | again next month.                                                                   |
|                             | Alert that (service name) has not been claimed. A notification will alert you there |
| Unclaimed Component         | is less than 48 hours left to make a claim.                                         |
| Internally Declined         | This is where a Provider Approver has declined a claim.                             |

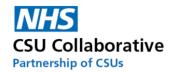

# 29. Glossary of Terms

Please find some useful information listed below to help you understand what some of the functionality will do as well as explaining what certain terms and phrases mean.

| Term/System Function                     | Explanation                                                                                                    |
|------------------------------------------|----------------------------------------------------------------------------------------------------|
| Tasks & Notifications                    | A Task is something that requires an action. For example, approving a payment. Notifications are advice/reminders. For example, you will receive a notification if there is less than 48 hours left to make a claim.                                                                                                    |
| Published Date                           | This is the date that the Service was published (made available for Service Providers) by the Commissioner.                                                                                                    |
| Cost Centre                              | This is the department at the Commissioning Organisation that finance payments will come from to pay a Service Provider.                                                                                                    |
| Commissioner Submission                  | Some Commissioning Organisations will ask CSUs to submit claims on behalf of certain Service Providers and this particular function is for use by CSU staff.                                                                                                    |
| Service Provider                         | A GP practice.                                                                                                    |
| Services                                 | Also known as Schemes. These are local to your area and will depend on which services are on offer. These could be: Wound Care, Cardiovascular health checks, Post-op suture removal, Warfarin prescribing etc.                                                                                                    |
| Bandings                                 | There are 2 banding types - Static Activity and Static Percentage which are usually used for performance related payments. Commissioners could use the Static Activity where achievements that meet a certain threshold will determine a higher financial return for the provider. Static Percentage is when performance will be related to percentage complete and based upon them will return a different tariff amount. A sliding scale can also be used whereby every single step up determines a different tariff amount. |
| Service Class                            | These are Local Incentivised Services, Local Enhanced Services, QOF or Other.                                                                                                    |
| Components                               | The Commissioner adds Components for which a Service Provider can claim against – these can be - incisions, excisions, injections etc.                                                                                                    |
| Provider                                 | The GP practice/Service Provider.                                                                                                    |
| Create New Claim                         | The Service Provider user would input all the required information in order to make a claim.                                                                                                    |
| Pending Internal Approval                | This is at the point where a Service is requiring approval from a Service Provider Approver (Practice or Business Manager).                                                                                                    |
| Claim ID                                 | All claims have a Claim ID which can be referenced at any time or used to search for a particular claim.                                                                                                    |
| Tariff Currency - Actual and<br>Weighted | Age and sex of the patients as well as any in nursing or residential care, additional patient need due to medical conditions, patient turnover and unavoidable costs based upon rurality and staff market forces for the area. This results in an adjusted count of patients known as the "weighted patient count." (Therefore, 'actual' practice population is the number of registered patients with no weighting/adjustment applied.)                                                                                       |
| Base Tariff                              | If you choose, for example, Per Unit for the Tariff Currency and pay a Base Tariff of £10, this will in theory will mean that you will pay £10 per patient or per test etc.                                                                                                    |
| Claim Schedule                           | These are the periods of time set by the Commissioner. These may be monthly payments and therefore 12 months are created in a schedule. The Commissioner would input for example for Month 1 - From 01/04/2020 to 30/04/2020.                                                                                                    |
| Claim Window                             | The Service Provider will have a certain period of time to submit their claim to the Commissioner and the Commissioner will have a certain period of time to approve the claim.                                                                                                    |

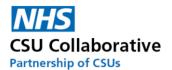

|                                            | Faithership of C303                                                                                                    |
|--------------------------------------------|----------------------------------------------------------------------------------------------------|
| Contract Basis Code -<br>Confirmed & OptIn | Confirmed means auto confirmed where a provider is automatically confirmed to participate and opt-in is where a practice will have a choice of saying Yes or No. This function will not be used in CQRS Local - For CQRS National only.                                                                                                    |
| Per Unit                                   | Per Unit is coding that persons medical records to claim and then reporting on these numbers for evidence. It could also be referred to as: Per Patient or per test.                                                                                                    |
| Retainer                                   | Retainer is that you will deliver a service no matter how many people you see. A Commissioner may ask for evidence to be provided of tests completed. There may be a certain number for the Commissioner to honour payment. These are usually payable yearly.                                                                                                    |
| Commissioning Organisations                | They are responsible for commissioning Quality Services                                                                                                    |
| Quality Services                           | Quality Services include QOF, DES and V&I but also locally commissioned Quality Services                                                                                                    |
| Commissioner                               | This will mean your Commissioner or someone from the Commissioning Organisation who deals with your Services, Contracts and Payments                                                                                                    |
| Minimum Viable Product                     | A minimum viable product (MVP) is a development technique in which a new product or website is developed with sufficient features to satisfy early adopters. The final, complete set of features is only designed and developed after considering feedback from the product's initial users                                                                                                    |
| Contracts                                  | A contract is an arrangement between the Commissioning Organisation and the Service Providers (GP practices).                                                                                                    |
| Claims                                     | This is what the Service Provider is requesting for payment.                                                                                                    |
| Claim Name                                 | This will show you which Service Provider the claim is for and may read something like "Commissioner Claim for Humber Medical Centre".                                                                                                    |
| Bulk Claims                                | Bulk Claims is a convenient way of undertaking mass claims and can save the Commissioner a lot of time and effort.                                                                                                    |
| Reporting                                  | This functions allows you to generate a report for certain activities. For a Commissioning Organisation you can, for example, run a report on the number of incisions/excisions claimed by one or all Service Providers over a certain timeframe. For a Service Provider you can run a report on the number of claims approved/declined over a certain period of time or instances where a claim window has expired. Reports can then be downloaded to CSV format and electronically filed away. |
| Claim Frequency                            | You can specify when a Service Provider can make a claim for these Components. The frequencies are: Monthly, Quarterly, Bi-Annually or Annually.                                                                                                    |
| Evidence Required                          | A Commissioner may request that a Service Provider supplies and uploads evidence to support these claims. The Commissioner will indicate in the grey box what type of evidence is required and in what preferred format this is to be produced in.                                                                                                    |

# 30. Acronyms

Below is a list of acronyms used in CQRS Local which are listed alphabetically. Please note that there may be some acronyms listed here that only exist in CQRS National. There are also acronyms listed here relating to the CSUs who are part of the Collaborative.

For convenience, the acronyms have been placed in alphabetical order.

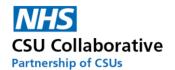

| Acronym                                                                           | Meaning                                                                                                    |
|-----------------------------------------------------------------------------------|----------------------------------------------------------------------------------------------------|
| A&G                                                                               | Arden & GEM CSU                                                                                                    |
| API                                                                               | Application Programming Interface                                                                                                    |
| AUA                                                                               | Avoiding Unplanned Admissions                                                                                                    |
| СС                                                                                | Core Contact                                                                                                    |
| СО                                                                                | Commissioning Organisation                                                                                                    |
| CQRS                                                                              | Calculating Quality Reporting Service                                                                                                    |
| CRP                                                                               | Contractor Registered Population                                                                                                    |
| CSU                                                                               | Commissioning Support Unit                                                                                                    |
| DES                                                                               | Directed Enhanced Service                                                                                                    |
| ES                                                                                | Enhanced Service                                                                                                    |
| GDS                                                                               | Government Digital Service                                                                                                    |
| GPDC                                                                              | General Practice Data Collector                                                                                                    |
| GPES                                                                              | General Practice Extraction Service                                                                                                    |
| GPPCF                                                                             | GP Payments Calculations Futures                                                                                                    |
| HSCN                                                                              | Health and Social Care Network                                                                                                    |
| ICB                                                                               | Integrated Care Board                                                                                                    |
| ICS                                                                               | Integrated Care Systems                                                                                                    |
| IIF                                                                               | Investment and Impact Fund                                                                                                    |
| ISFE                                                                              | Integrated Single Financial Environment                                                                                                    |
| LCS                                                                               | Locally Commissioned Services                                                                                                    |
|                                                                                   |                                                                                                    |
| Acronym                                                                           | Meaning                                                                                                    |
| Acronym<br>LES                                                                    | Meaning Local Enhanced Service                                                                                                    |
|                                                                                   |                                                                                                    |
| LES                                                                               | Local Enhanced Service                                                                                                    |
| LES<br>MESH                                                                       | Local Enhanced Service  Message Exchange for Social Care and Health                                                                                                    |
| LES<br>MESH<br>MLCSU                                                              | Local Enhanced Service  Message Exchange for Social Care and Health  Midlands and Lancashire CSU                                                                                                    |
| LES<br>MESH<br>MLCSU<br>MVP                                                       | Local Enhanced Service  Message Exchange for Social Care and Health  Midlands and Lancashire CSU  Minimum Viable Product                                                                                                    |
| LES MESH MLCSU MVP NCD                                                            | Local Enhanced Service  Message Exchange for Social Care and Health  Midlands and Lancashire CSU  Minimum Viable Product  Network Contract DES                                                                                                    |
| LES MESH MLCSU MVP NCD NECS                                                       | Local Enhanced Service  Message Exchange for Social Care and Health  Midlands and Lancashire CSU  Minimum Viable Product  Network Contract DES  North of England Commissioning Support Unit                                                                                                    |
| LES MESH MLCSU MVP NCD NECS NEL                                                   | Local Enhanced Service  Message Exchange for Social Care and Health  Midlands and Lancashire CSU  Minimum Viable Product  Network Contract DES  North of England Commissioning Support Unit  North East London CSU                                                                                                    |
| LES MESH MLCSU MVP NCD NECS NEL NHAIS                                             | Local Enhanced Service  Message Exchange for Social Care and Health  Midlands and Lancashire CSU  Minimum Viable Product  Network Contract DES  North of England Commissioning Support Unit  North East London CSU  National Health Applications and Infrastructure Services                                                                                                    |
| LES MESH MLCSU MVP NCD NECS NEL NHAIS ODS                                         | Local Enhanced Service  Message Exchange for Social Care and Health  Midlands and Lancashire CSU  Minimum Viable Product  Network Contract DES  North of England Commissioning Support Unit  North East London CSU  National Health Applications and Infrastructure Services  Organisation Data Service                                                                                                    |
| LES MESH MLCSU MVP NCD NECS NEL NHAIS ODS ORD                                     | Local Enhanced Service  Message Exchange for Social Care and Health  Midlands and Lancashire CSU  Minimum Viable Product  Network Contract DES  North of England Commissioning Support Unit  North East London CSU  National Health Applications and Infrastructure Services  Organisation Data Service  Organisation Reference Data                                                                                                    |
| LES MESH MLCSU MVP NCD NECS NEL NHAIS ODS ORD PCD                                 | Local Enhanced Service  Message Exchange for Social Care and Health  Midlands and Lancashire CSU  Minimum Viable Product  Network Contract DES  North of England Commissioning Support Unit  North East London CSU  National Health Applications and Infrastructure Services  Organisation Data Service  Organisation Reference Data  Patient Confidential Data                                                                                                    |
| LES MESH MLCSU MVP NCD NECS NEL NHAIS ODS ORD PCD PCSE QOF RLO                    | Local Enhanced Service  Message Exchange for Social Care and Health  Midlands and Lancashire CSU  Minimum Viable Product  Network Contract DES  North of England Commissioning Support Unit  North East London CSU  National Health Applications and Infrastructure Services  Organisation Data Service  Organisation Reference Data  Patient Confidential Data  Primary Care Support England  Quality Outcomes Framework  Regional Local Office                                                                                                    |
| LES MESH MLCSU MVP NCD NECS NEL NHAIS ODS ORD PCD PCSE QOF RLO SCW                | Local Enhanced Service  Message Exchange for Social Care and Health  Midlands and Lancashire CSU  Minimum Viable Product  Network Contract DES  North of England Commissioning Support Unit  North East London CSU  National Health Applications and Infrastructure Services  Organisation Data Service  Organisation Reference Data  Patient Confidential Data  Primary Care Support England  Quality Outcomes Framework  Regional Local Office  South, Central and West CSU                                                                                                    |
| LES MESH MLCSU MVP NCD NECS NEL NHAIS ODS ORD PCD PCSE QOF RLO SCW SFI            | Local Enhanced Service  Message Exchange for Social Care and Health  Midlands and Lancashire CSU  Minimum Viable Product  Network Contract DES  North of England Commissioning Support Unit  North East London CSU  National Health Applications and Infrastructure Services  Organisation Data Service  Organisation Reference Data  Patient Confidential Data  Primary Care Support England  Quality Outcomes Framework  Regional Local Office  South, Central and West CSU  Standing Financial Instructions                                                                                                  |
| LES MESH MLCSU MVP NCD NECS NEL NHAIS ODS ORD PCD PCSE QOF RLO SCW SFI SP         | Local Enhanced Service  Message Exchange for Social Care and Health  Midlands and Lancashire CSU  Minimum Viable Product  Network Contract DES  North of England Commissioning Support Unit  North East London CSU  National Health Applications and Infrastructure Services  Organisation Data Service  Organisation Reference Data  Patient Confidential Data  Primary Care Support England  Quality Outcomes Framework  Regional Local Office  South, Central and West CSU  Standing Financial Instructions  Service Provider                                                                                |
| LES MESH MLCSU MVP NCD NECS NEL NHAIS ODS ORD PCD PCSE QOF RLO SCW SFI SP         | Local Enhanced Service  Message Exchange for Social Care and Health  Midlands and Lancashire CSU  Minimum Viable Product  Network Contract DES  North of England Commissioning Support Unit  North East London CSU  National Health Applications and Infrastructure Services  Organisation Data Service  Organisation Reference Data  Patient Confidential Data  Primary Care Support England  Quality Outcomes Framework  Regional Local Office  South, Central and West CSU  Standing Financial Instructions  Service Provider  Service Provider Organisations                                                |
| LES MESH MLCSU MVP NCD NECS NEL NHAIS ODS ORD PCD PCSE QOF RLO SCW SFI SP SPO STP | Local Enhanced Service  Message Exchange for Social Care and Health  Midlands and Lancashire CSU  Minimum Viable Product  Network Contract DES  North of England Commissioning Support Unit  North East London CSU  National Health Applications and Infrastructure Services  Organisation Data Service  Organisation Reference Data  Patient Confidential Data  Primary Care Support England  Quality Outcomes Framework  Regional Local Office  South, Central and West CSU  Standing Financial Instructions  Service Provider  Service Provider Organisations  Sustainability and Transformation Partnership |
| LES MESH MLCSU MVP NCD NECS NEL NHAIS ODS ORD PCD PCSE QOF RLO SCW SFI SP         | Local Enhanced Service  Message Exchange for Social Care and Health  Midlands and Lancashire CSU  Minimum Viable Product  Network Contract DES  North of England Commissioning Support Unit  North East London CSU  National Health Applications and Infrastructure Services  Organisation Data Service  Organisation Reference Data  Patient Confidential Data  Primary Care Support England  Quality Outcomes Framework  Regional Local Office  South, Central and West CSU  Standing Financial Instructions  Service Provider  Service Provider Organisations                                                |

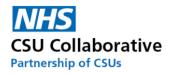

## 31. Frequently Asked Questions

Please click on the below link to see a list of all the FAQs.

https://academy.midlandsandlancashirecsu.nhs.uk/cqrs-local-training-1/

### 32. Useful Links

#### Further Training - CQRS Local - Video Tutorials

You can also find additional training resources in the CQRS Learning Centre.

https://academy.midlandsandlancashirecsu.nhs.uk/cqrs-local-training-1/

#### **Help & Support**

The CQRS service desk are here to answer any questions you may have. Please contact us. Our contact details are:

Telephone: 0330 124 4039 open 8am-6pm Mon-Fri (excluding public holidays)

Email: <a href="mailto:support@cqrs.co.uk">support@cqrs.co.uk</a>

#### **Commissioner Engagement events**

This was held in October 2022. A video of the event with a system demonstration is available to view <a href="here.">here.</a>